# DEXTBELL  $H7$  H3 цифровое пианино

Руководство пользователя

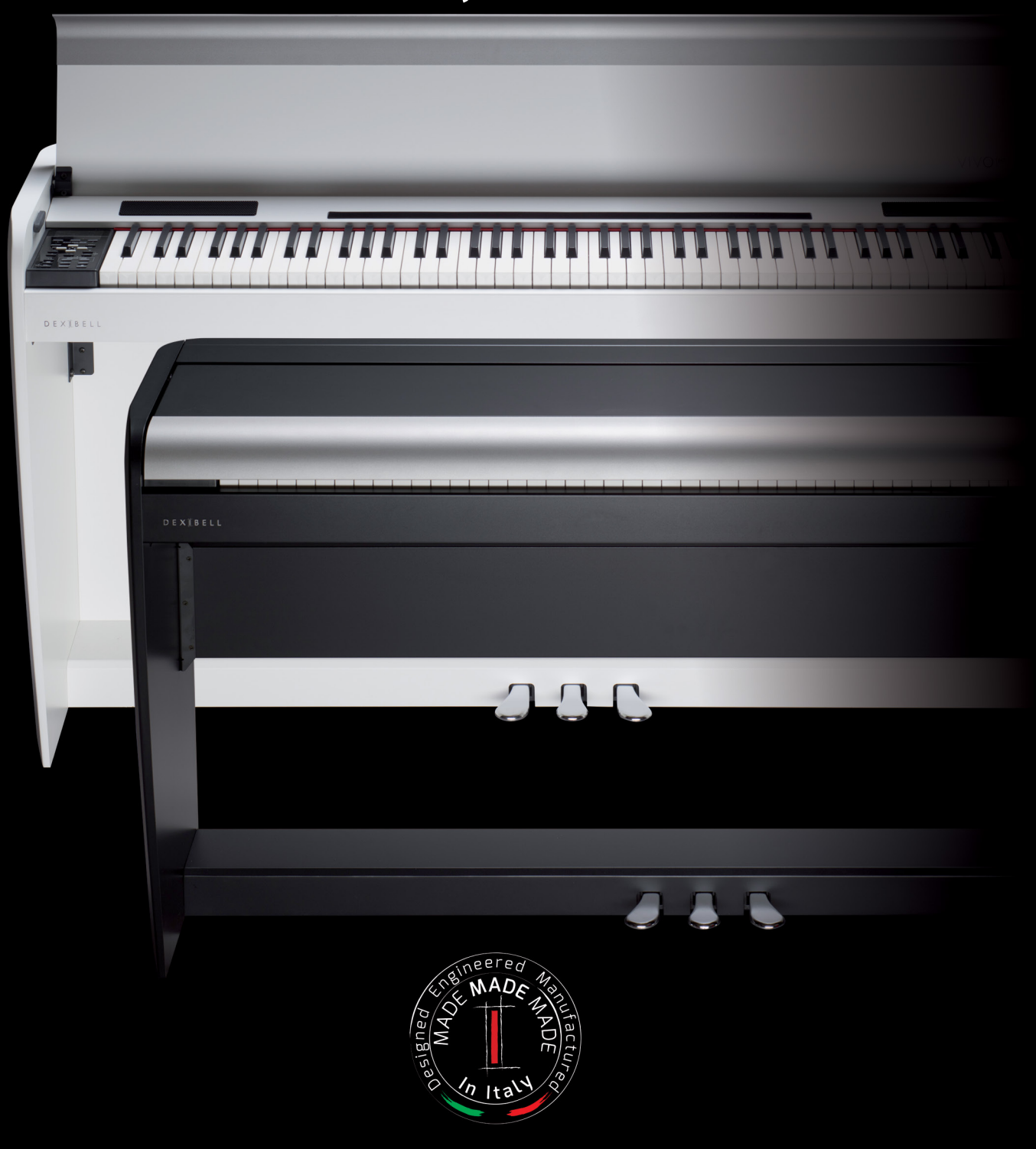

# Руководство пользователя

H7 и  $\setminus$  (  $\setminus$ H3

#### **Поздравляем вас с покупкой цифрового пианино VIVO H7/H3!**

*Прежде чем переходить к технической информации, пара слов обо мне.*

*Меня зовут VIVO. В моей основе* – *совершенно новая технология, которая называется T2L (True to Life), основанная на взаимодействии между технологиями семплирования и моделирования звука.*

*Меня назвали VIVO, потому что я* – *первый ЖИВОЙ цифровой инструмент, я отзываюсь на манеру игры исполнителя.*

*У меня много возможностей, таких как симпатические резонансы, гармоники, шумы, звуки стаккато, вариации тембра, эффект настоящей демпферной педали, которые формируют мой звук, используя 320 осцилляторов с неограниченной нотной полифонией.*

*Мои стандарты качества улучшены до уровня 24 бит / 48 кГц, а семплы в среднем впятеро длиннее обычного (15 секунд на нижних нотах рояля).*

*Мои звуки были записаны «голофоническим» методом для достижения удивительного трёхмерного эффекта.*

*Со мной вы насладитесь лучшим звуком роялей, фортепиано, винтажных электропиано и многих других инструментов в наилучшем качестве, которое вы когда-либо слышали.*

*Вы получите гораздо больше удовольствия от игры, если изучите весь мой функционал, внимательно прочитав это руководство целиком.*

#### **В дальнейшем рекомендуем хранить это руководство под рукой.**

Зарегистрировав вашу покупку на [www.dexibell.com](http://www.dexibell.com/), вы получите множество преимуществ. • Вы получите расширенную **трёхлетнюю** гарантию (*Подробную информацию уточняйте у дистрибьютора*). • Доступ к обновлениям и специальным предложениям.

- Подписка на новое программное обеспечение и звуки.
- и многое другое!

# **Для стран Европейского союза**

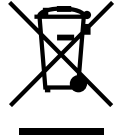

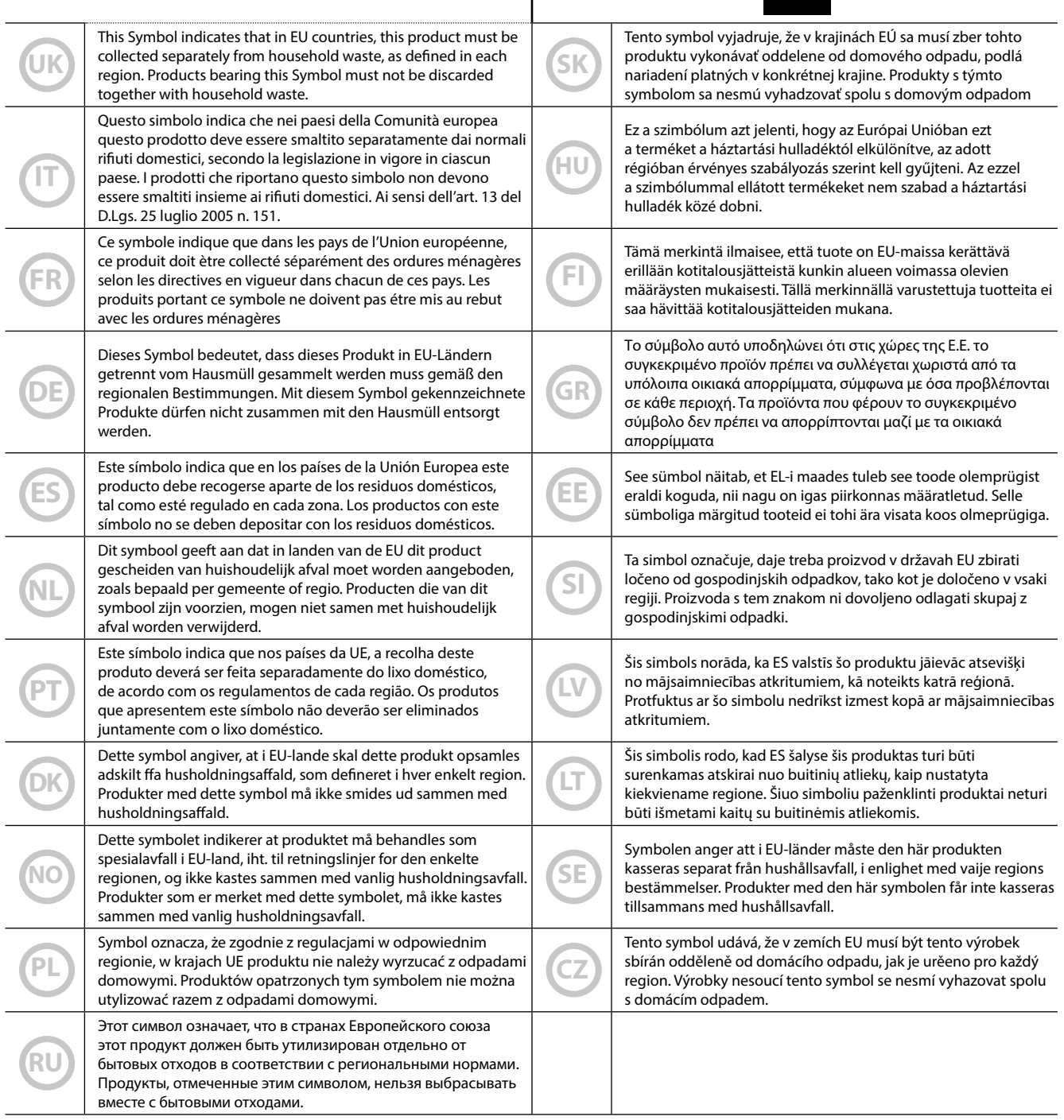

# <span id="page-4-1"></span>**1 Техника безопасности**

# <span id="page-4-0"></span>**ВНИМАТЕЛЬНО ПРОЧИТАЙТЕ ПЕРЕД НАЧАЛОМ ИСПОЛЬЗОВАНИЯ**

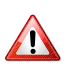

# *ВНИМАНИЕ!*

Всегда следуйте описанным ниже правилам во избежание риска серьёзного вреда здоровью и даже смерти от удара электрическим током, пожара и других рисков.

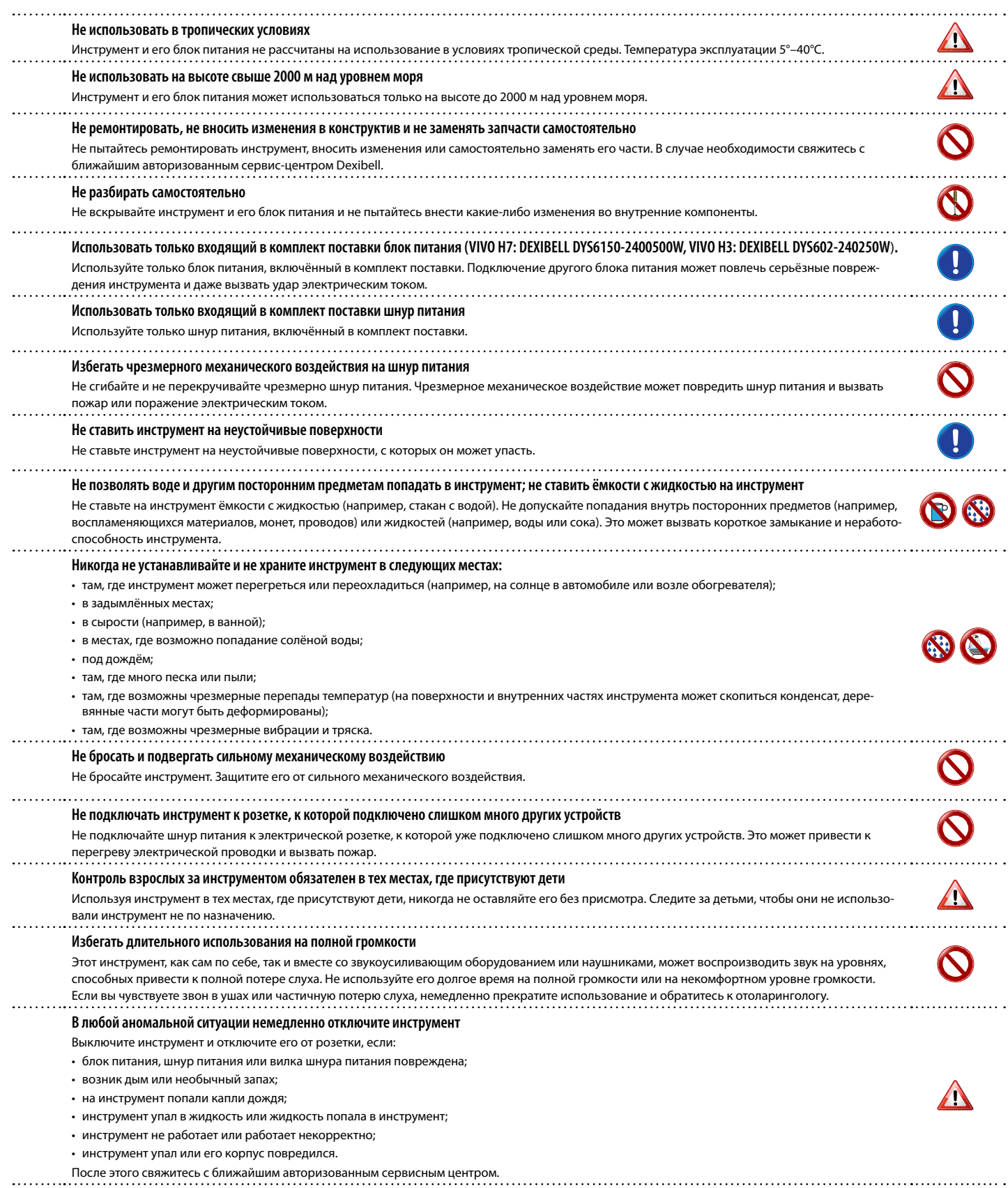

#### $\bigwedge$ *БУДЬТЕ ОСТОРОЖНЫ!*

Всегда следуйте описанным ниже правилам во избежание риска серьёзного вреда здоровью и даже смерти от удара электрическим током, пожара и других рисков.

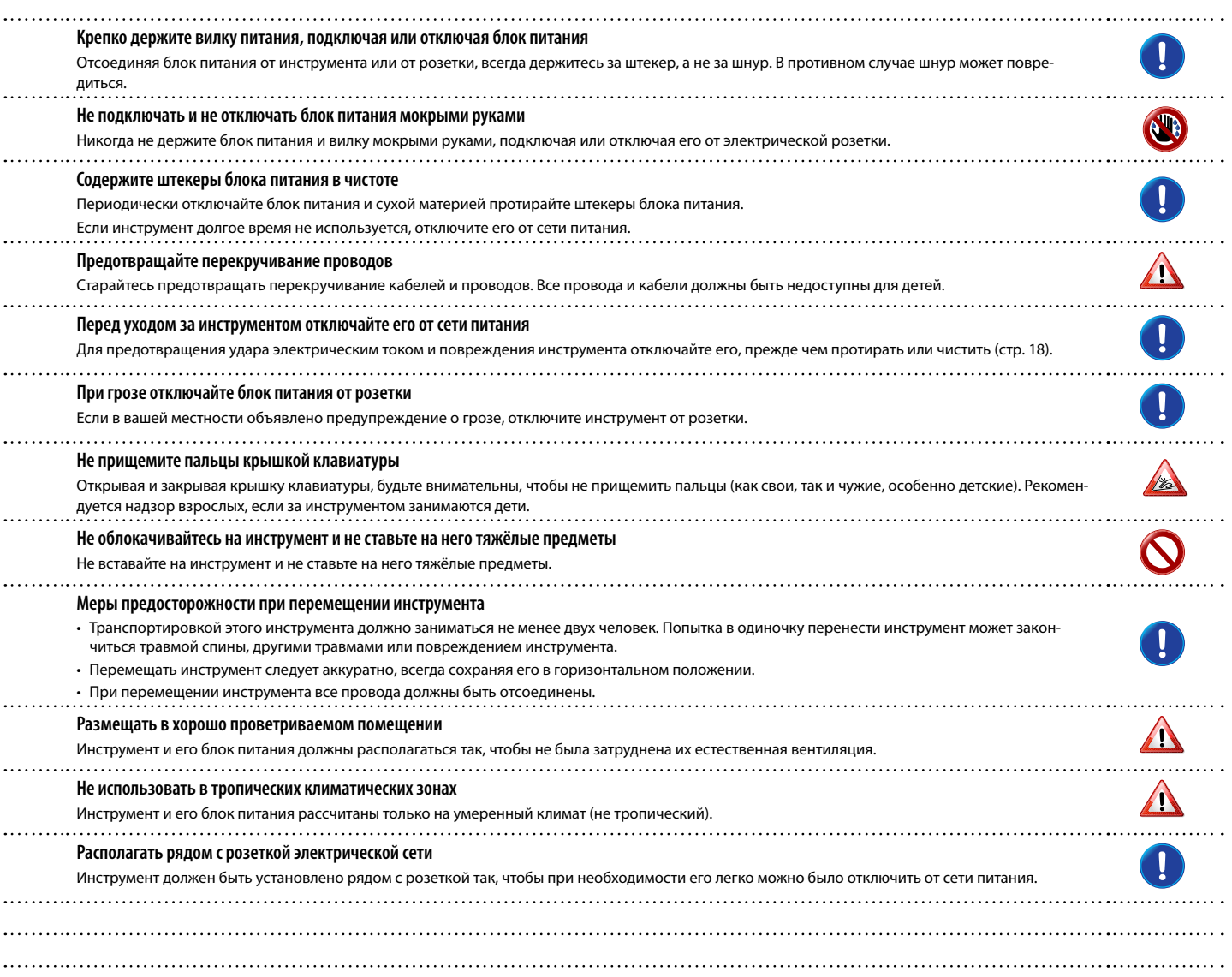

<span id="page-6-0"></span>Помимо пунктов в разделе [«Техника безопасности» на стр. 5](#page-4-0) прочитайте следующее:

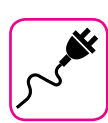

#### **Об электропитании**

- Не подключайте этот инструмент к одной розетке вместе с бытовыми электроприборами, в которых используется обратный преобразователь электрического тока или мотор (например, холодильник, стиральная машина или кондиционер). Это может создать ощутимый шум.
- Блок питания может нагреваться после длительного непрерывного использования. Это может быть нормальным рассеиванием тепла через корпус блока питания. Чтобы избежать перегрева, размещайте блок питания на полу в хорошо проветриваемом месте.
- Перед подключением к другому оборудованию выключите питание всех подключаемых друг к другу приборов. Иначе есть риск электрического удара и порчи оборудования.
- Благодаря функции «AUTO OFF», инструмент отключается самостоятельно, если не используется в течение 120 минут (2 часов), чтобы избежать ненужного потребления электроэнергии. Если вы хотите отключить эту функцию, измените настройки так, как это описано на стр. [52.](#page-51-0)

#### **ВНИМАНИЕ**

Настройка функции «AUTO OFF» сохраняется после отключения инструмента.

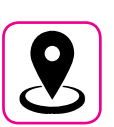

#### **О расположении инструмента**

- Не располагайте инструмент слишком близко к усилителям мощности (или другому оборудованию, содержащему большие силовые трансформаторы), чтобы избежать наводок. Если вы слышите шум, поменяйте расположение инструмента или уберите от него источник возможных наводок.
- Не используйте инструмент вблизи телевизора или радио. Это может вносить помехи в приём радиосигнала.
- Если вы используете iPhone или iPad вместе с инструментом, рекомендуем перевести их в режим полёта, чтобы избежать шумов, возникающих при передаче данных этими устройствами.
- Если рядом с инструментом используются сотовые телефоны, может возникать шум. В этом случае следует убрать сотовый телефон дальше от инструмента или выключить его.
- Не подвергайте инструмент воздействию чрезмерного жара или холода, прямых солнечных лучей. Не размещайте рядом с нагревательными приборами. Не оставляйте в машине на целый день. Экстремальные температуры могут его испортить.
- Будьте осторожны с инструментом при резких перепадах температуры. Из-за этого на нём может скопиться конденсат. Инструмент может выйти из строя, если его использовать, не дождавшись высыхания конденсата. Если у вас есть опасения, что внутри инструмента могла конденсироваться влага, оставьте его на несколько часов, чтобы она полностью высохла.
- Не оставляйте на инструменте надолго виниловые, пластиковые или резиновые предметы. Из-за этого может повредиться отделка.
- Не оставляйте посторонние предметы на клавиатуре инструмента. От этого могут повредиться клавиши и механизм клавиатуры.
- Не наносите на поверхность наклейки, переводные картинки и другие клейкие материалы. Клей будет сложно очистить, а растворитель повредит отделку.
- Не ставьте на инструмент ёмкости с жидкостью. Избегайте использования спреев, лака для ногтей, парфюмерии или алкоголя рядом с инструментом. При попадании жидкости на поверхность инструмента немедленно протрите её сухой мягкой материей.

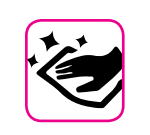

#### **Об уходе**

- Для ухода за инструментом используйте мягкую материю, смоченную в слегка тёплой воде. Хорошо её выжмите, затем равномерными движениями протрите всю поверхность. Прикладывая слишком большие усилия, можно повредить отделку.
- Инструменты с **полированной отделкой** нуждаются в особенном регулярном уходе. Пыль необходимо удалять мягкой перьевой метёлкой. Уход должен производиться таким образом, чтобы исключить давление на полировку во избежание возникновения царапин. Отпечатки пальцев удаляются смоченной мягкой материей, а затем сухой материей. В случае сильного загрязнения может помочь небольшое количество моющего средства (например, для мытья посуды). Не используйте чистящие средства, от них может пострадать отделка и на ней могут появиться трещины. Не используйте салфетки с пропиткой.
- Не используйте спиртосодержащие средства, растворители или бензин. Это может привести к изменению цвета и деформации.

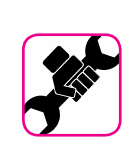

#### **О ремонте**

Перед отправкой инструмента в ремонт сохраните все ваши данн на USB-накопителе. Все пользовательские данные могут быть потеряны. Следует всегда делать резервную копию важных данных и настроек, либо записывать их на бумаге, если возможно. Dexibell не несёт ответственности за потерю пользовательских данных.

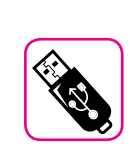

#### **О внешних накопителях памяти**

- Вставлять USB-накопители (подаются отдельно) в гнездо USB следует аккуратно и под правильным углом.
- Обратите особое внимание на следующие меры предосторожности:
- Всегда снимайте с себя статическое напряжение, прикоснувшись к чему-нибудь металлическому, прежде чем брать USB-накопитель.
- Не прикасайтесь к контактам USB-накопителя и не подвергайте их загрязнению.
- Не подвергайте USB-накопитель воздействию высоких температур (например, прямые солнечные лучи в закрытом автомобиле).
- Не подвергайте USB-накопитель воздействию влаги.
- Не роняйте и не подвергайте его излишней тряске.
- Не отключайте USB-накопитель во время чтения и записи данных (например, когда индикатор мигает).
- Не используйте USB-концентраторы для подключения.
- Этот инструмент может работать с доступными в продаже USB-накопителями. Купить такие устройства можно в компьютерных магазинах, магазинах электроники и так далее.
- Для записи аудио на USB-накопитель, он должен поддерживать высокую скорость передачи данных. Не все накопители могут безупречно работать с этим инструментом.

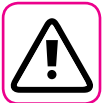

#### **Другие предостережения**

- Содержимое памяти может быть утеряно из-за неисправностей или неправильного обращения. Чтобы избежать утраты данных, настоятельно рекомендуем периодически делать резервные копии важных данных на внешнем USB-накопителе.
- В случае ошибок при восстановлении ранее сохранённых данных Dexibell не несёт ответственности за потерянные данные, равно как и за упущенную выгоду или другие потери, связанные с утратой данных.
- Не прикладывайте чрезмерных усилий, работая с кнопками, переключателями, ручками, слайдерами, а также другими элементами управления и разъёмами инструмента. Грубое обращение может вызвать поломку.
- Не давите сильно на дисплей.
- При коммутации инструмента всегда тяните за штекер, а не за шнур. Иначе возможно повреждение кабеля и короткое замыкание.
- Используйте инструмент на разумной громкости, чтобы не тревожить соседей, особенно ночью и рано утром. Если вам не хватает громкости или вы играете поздно ночью, воспользуйтесь наушниками.
- Для транспортировки инструмента используйте оригинальную упаковку либо подходящие упаковочные материалы. Не транспортируйте инструмент в одиночку.
- Во избежание поломок, не следует прикладывать чрезмерную силу к пюпитру.
- Подключать инструмент к звукоусиливающей аппаратуре следует кабелями с низким сопротивлением. При использовании кабелей с высоким сопротивлением уровень звука может быть чрезвычайно низким.

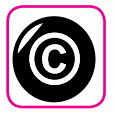

#### **Об авторских правах**

- Dexibell не несёт ответственности за любые связанные с использованием этого инструмента нарушения пользователем авторских прав.
- Запись, копирование и распространение объектов защиты авторских прав (песен, выступлений и т.д.), принадлежащих третьим лицам, без разрешения владельца таких прав преследуется по закону.
- Bitstream Vera является торговой маркой Bitstream, Inc. Все права защищены.
- iPad® и iPhone® являются зарегистрированными торговыми марками Apple Inc.
- App Store<sup>sm</sup> является знаком обслуживания Apple Inc.
- Bluetooth® является зарегистрированной торговой маркой Bluetooth SIG, Inc.

#### **Условные обозначения**

В руководстве используются следующие обозначения

**ВНИМАНИЕ** Важная заметка, обязательно прочтите **СПРАВКА** Справка по настойке или функции **СОВЕТ** Полезный совет

# Содержание

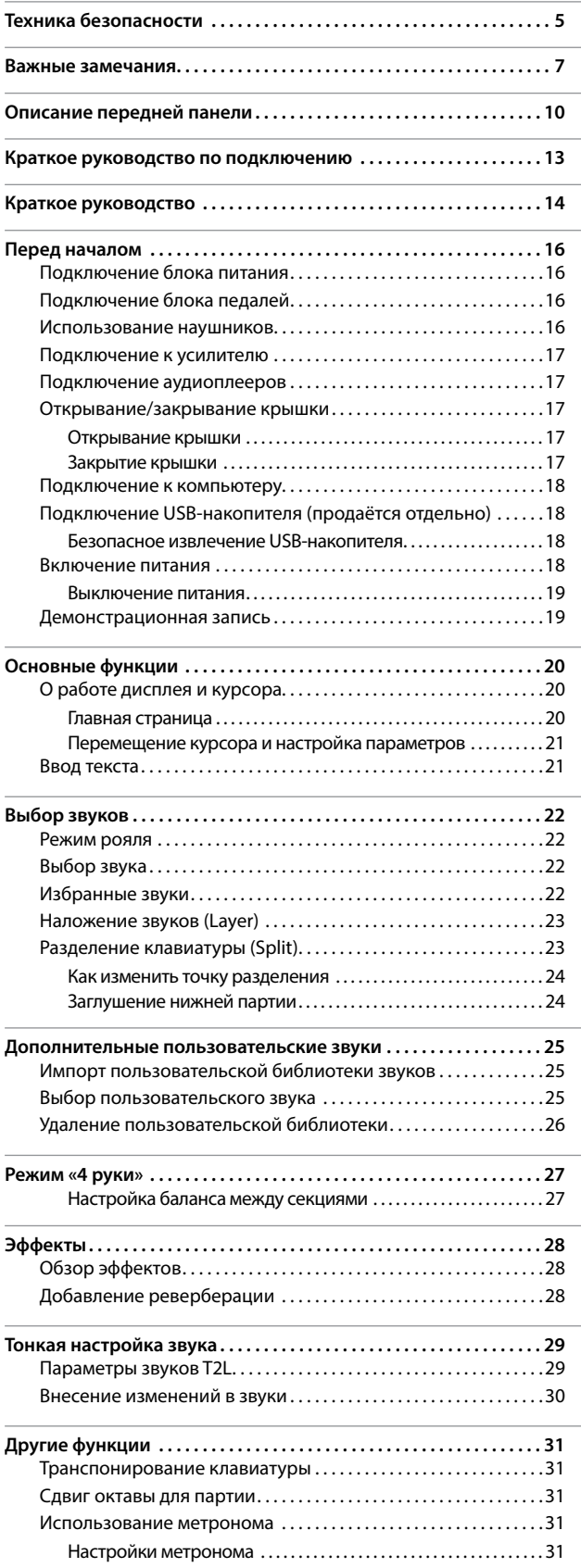

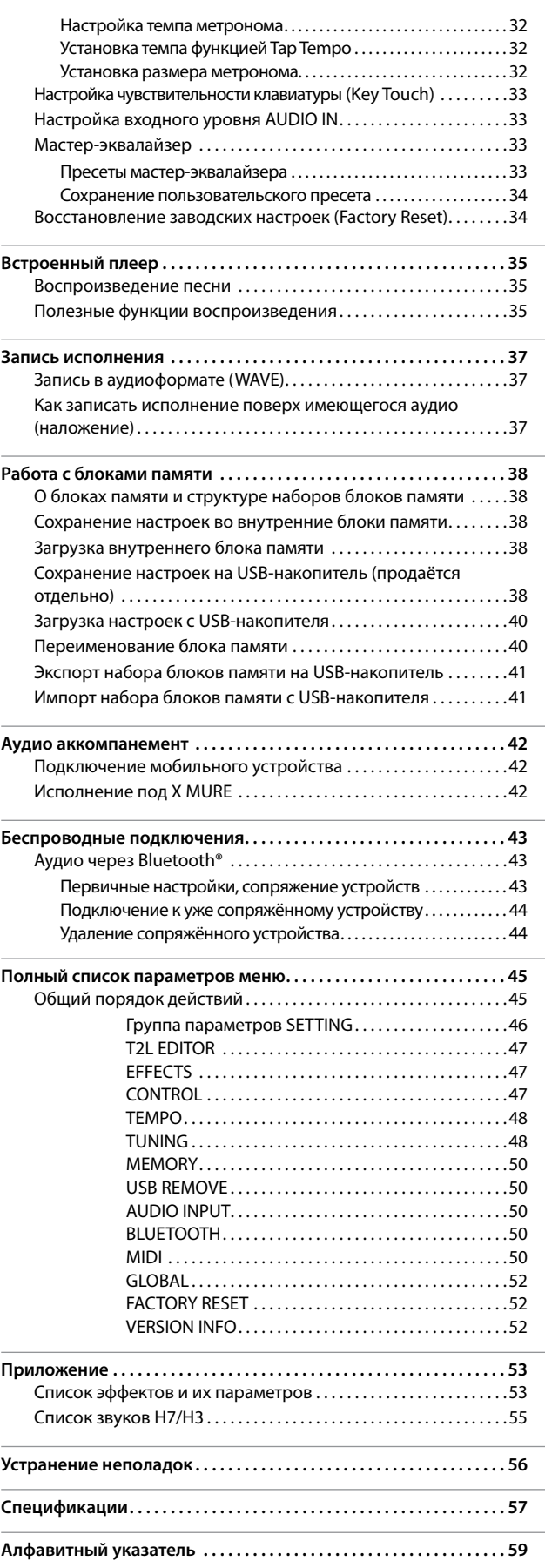

# <span id="page-9-0"></span>**3 Описание передней панели**

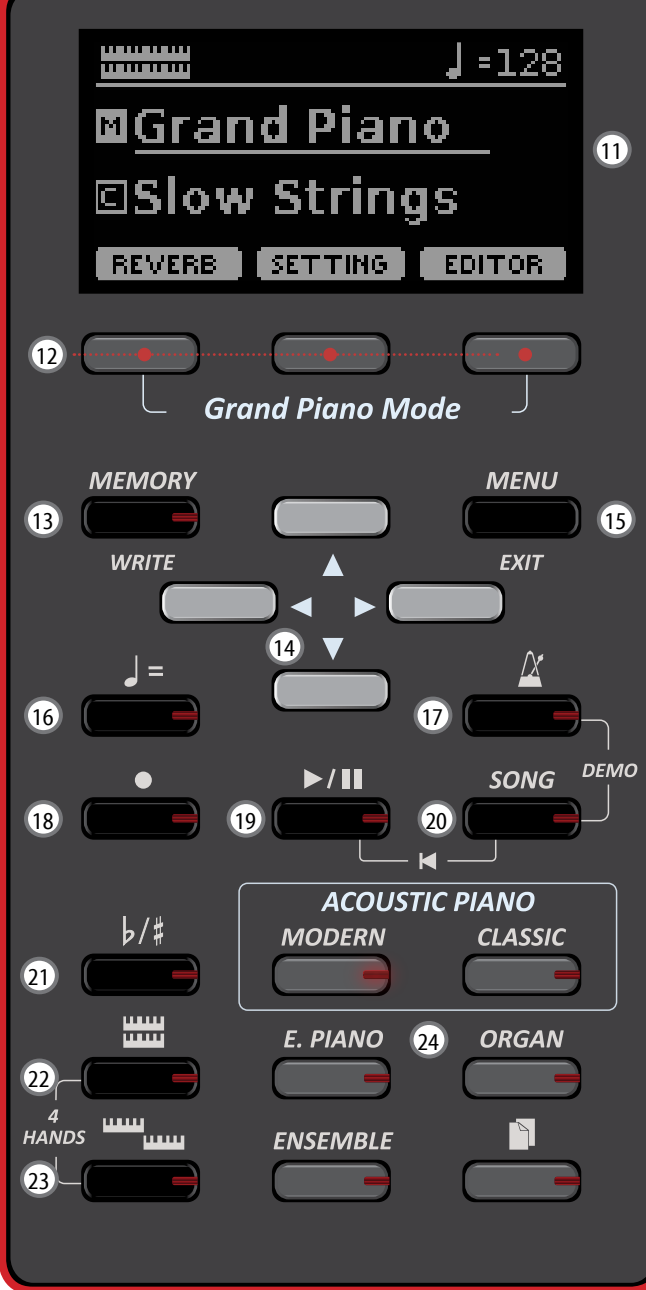

# $\odot$   $\odot$

Включение/выключение питания (стр. [18](#page-17-0)).

**Заводские настройки предусматривают автоматическое отключение питания после 120 минут простоя.**

Если инструмент отключился автоматически, воспользуйтесь этой кнопкой, чтобы снова его включить. Чтобы отключить автоматическое отключение, установите параметр «AUTO OFF» в значение «OFF» (стр. [52\)](#page-51-0).

#### **ВНИМАНИЕ**

Во избежание неисправностей, никогда не отсоединяйте блок питания при включённом инструменте.

#### 2 **VOLUME**

<span id="page-9-1"></span>Этот регулятор управляет общей громкостью инструмента.

#### 3 **USB COMPUTER**

К этому разъёму подключается компьютер с помощью USB-кабеля (стр. [18\)](#page-17-2).

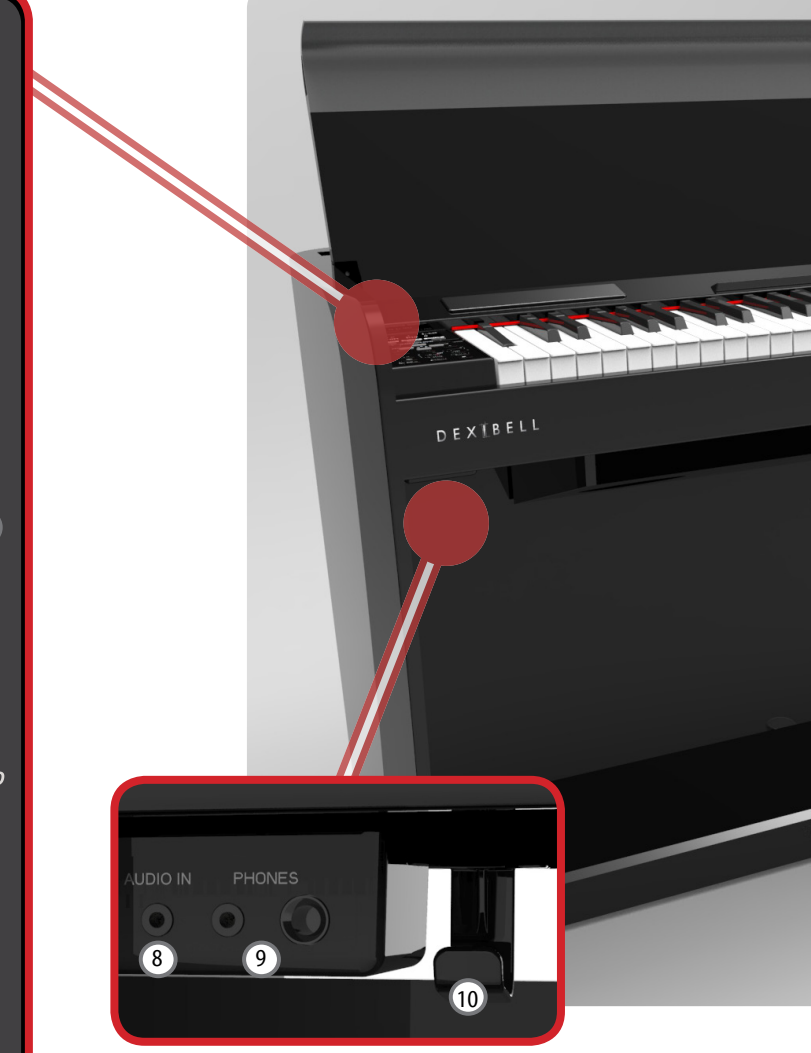

### 4 **USB MEMORY**

К этому разъёму подключаются внешние USB-накопители памяти.

#### **ВНИМАНИЕ**

\* Вставляйте USB-накопитель аккуратно, убедившись в том, что он имеет подходящий разъём и вы вставляете его правильной стороной.

\* Dexibell не рекомендует использовать ни активные, ни пассивные USB-концентраторы. Подключайте к этому разъёму только непосредственно USB-накопитель.

#### 5 **Правая педаль (демпферная)**

Ноты, взятые с этой педалью, звучат после отпускания клавиши вплоть до естественного затухания (стр. [47\)](#page-46-1).

#### 6 **Средняя педаль (состенуто)**

Ноты, взятые в момент нажатия на педаль, будут звучать после отпускания клавиш, а ноты, взятые после нажатия, будут заглушаться после отпускания клавиш (стр. [47\)](#page-46-2).

#### 7 **Левая педаль**

Эта педаль делает звук рояля и пианино тише и мягче (стр. [48\)](#page-47-1).

#### 8 **AUDIO IN**

К этому разъёму мини-джек можно подключить внешний аудиоисточник (например, CD/mp3-плеер).

#### 9 **PHONES**

К этим разъёмам можно подключить одну или две пары наушников.

Встроенные динамики при этом отключатся.

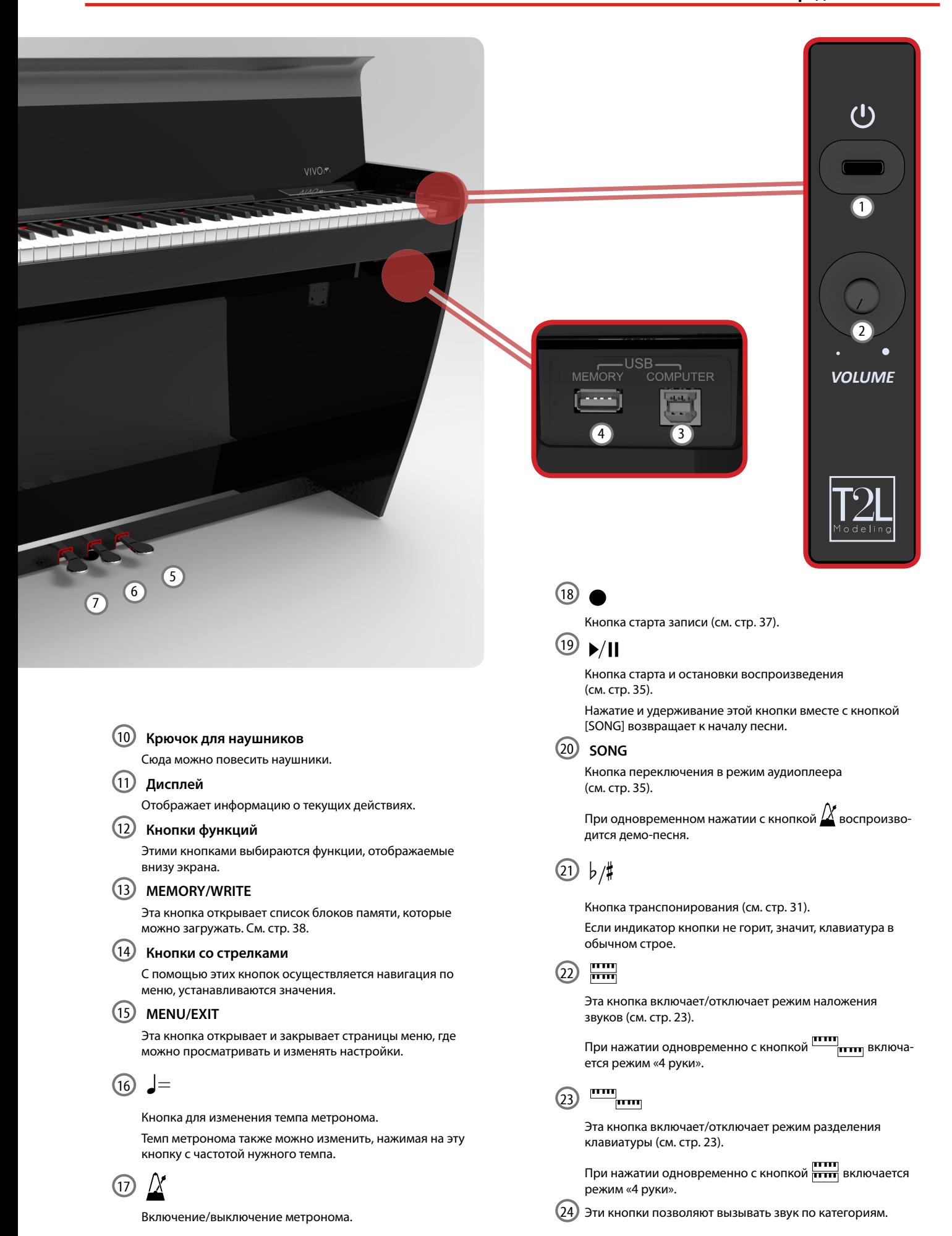

# **Вид сзади**

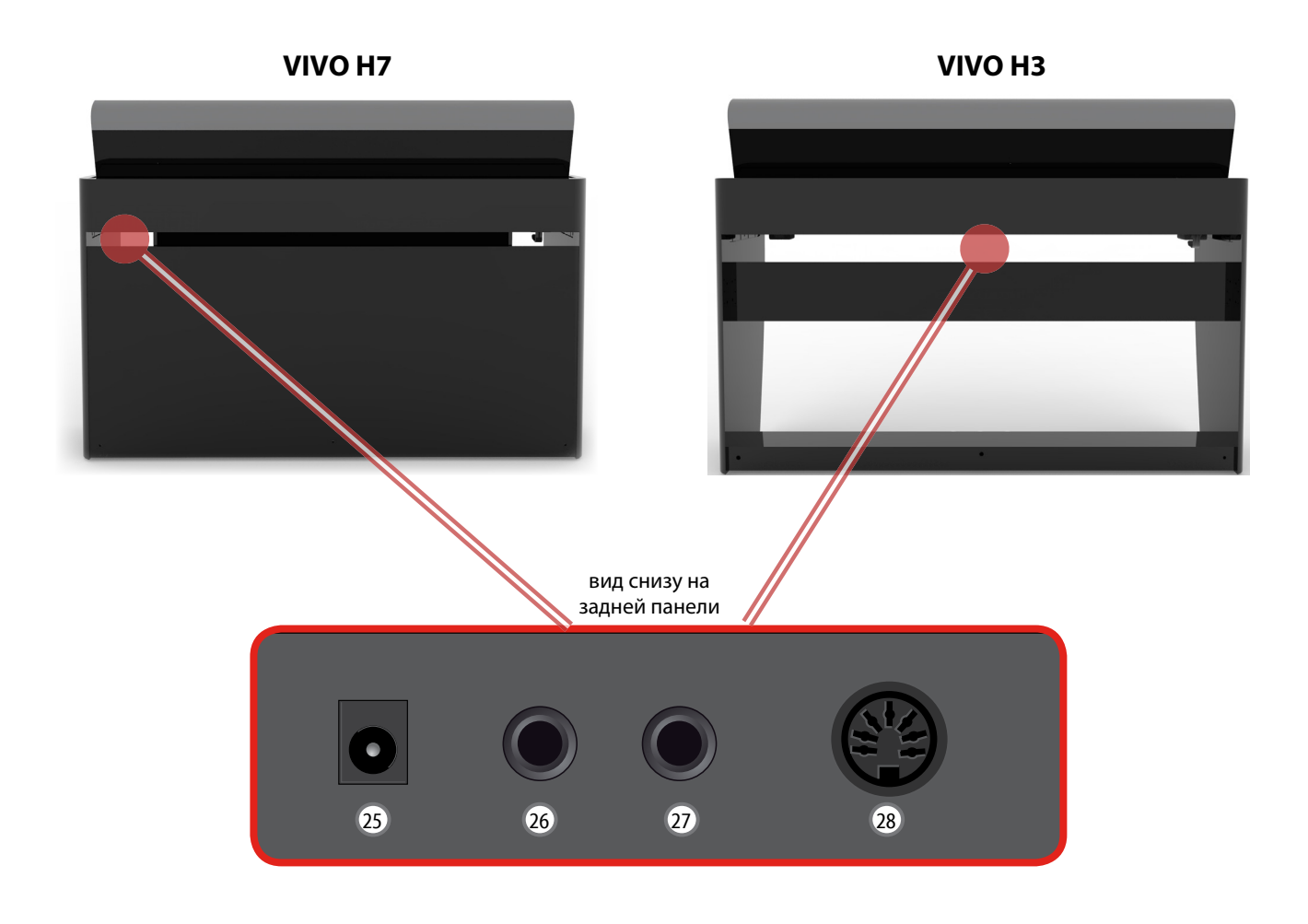

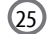

## 25 **Разъём для блока питания**

К этому разъёму подключается блок питания (стр. [16\)](#page-15-1).

#### 26 **Правый аудиовыход**

К этому разъёму подключается внешнее звукоусиливающее оборудование.

### 27 **Левый/моно аудиовыход**

К этому разъёму подключается внешнее звукоусиливающее оборудование.

# 28 **Разъём для педалей**

Сюда подключается кабель от блока педалей.

# **Периферийные устройства**

<span id="page-12-0"></span>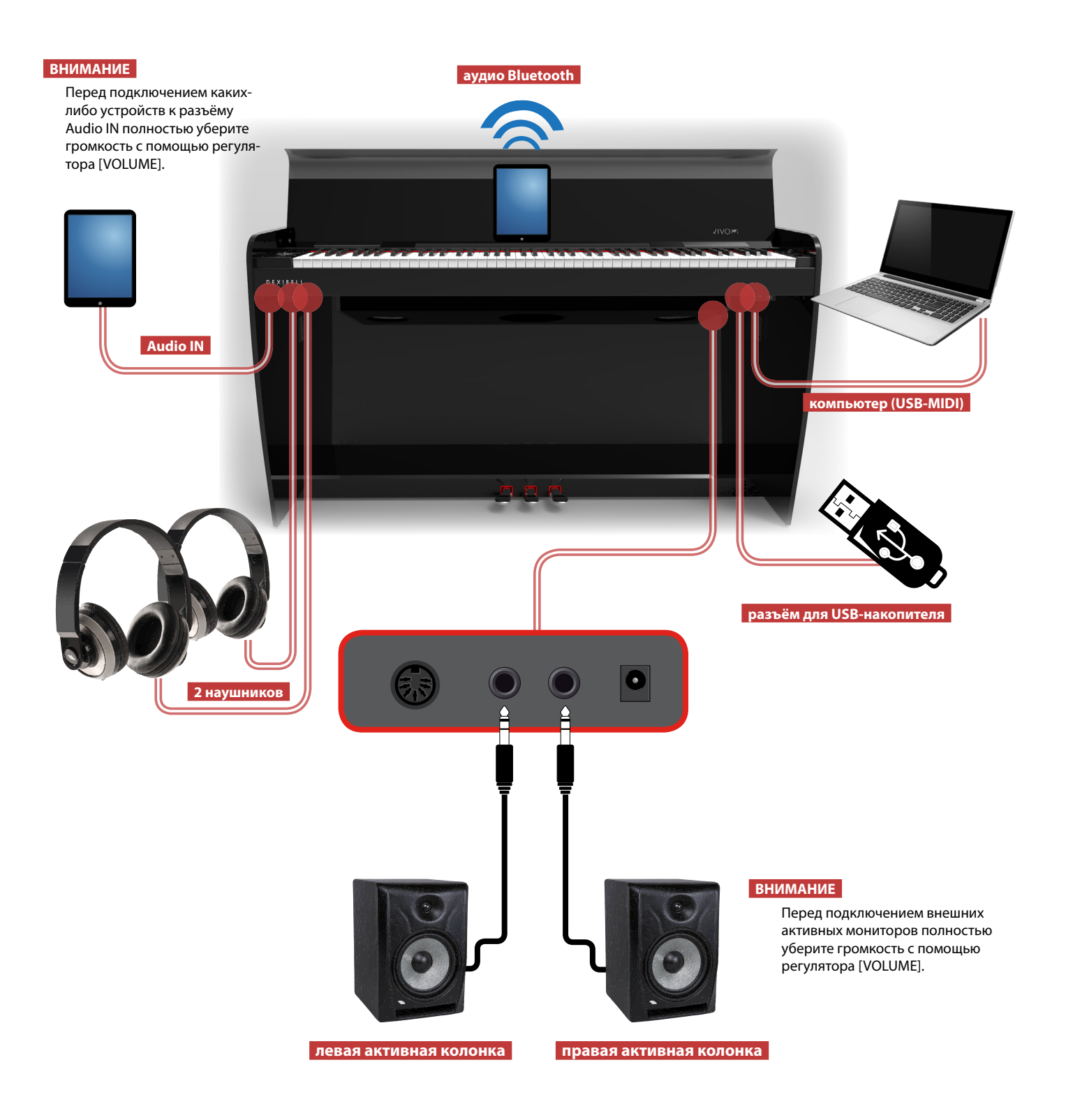

# <span id="page-13-0"></span>**5 Краткое руководство**

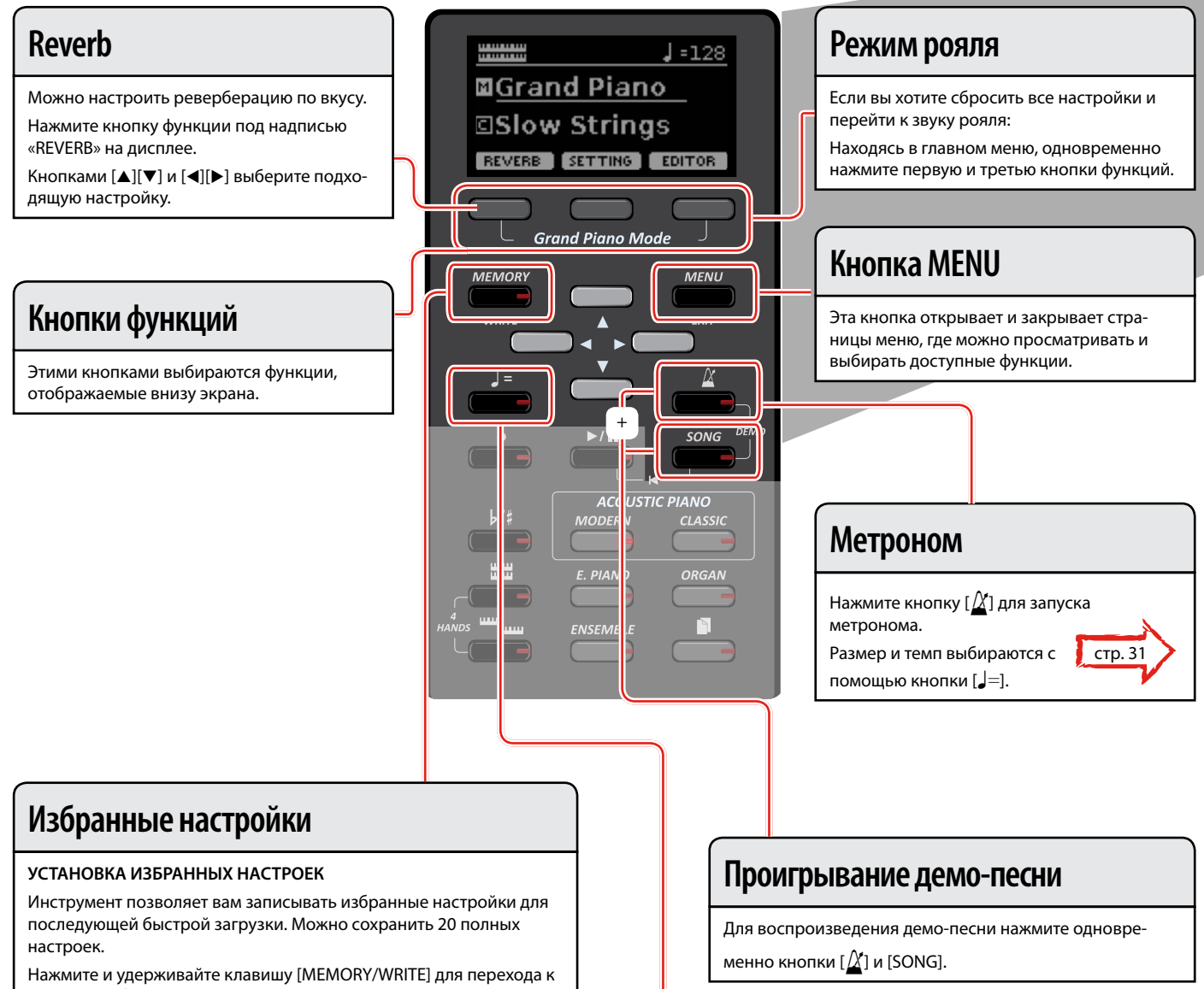

странице с блоками памяти.

Кнопками [▲][▼] выберите одну из ячеек памяти.

Нажмите кнопку функции «SAVE».

С помощью кнопок  $[\blacktriangle][\blacktriangledown]$  и  $[\blacktriangle][\blacktriangleright]$  введите название.

Для подтверждения нажмите на кнопку функции «OK».

#### **ЗАГРУЗКА ИЗБРАННОЙ НАСТРОЙКИ**

USB-накопитель (продаётся отдельно).

Нажмите кнопку [MEMORY] для перехода к странице с блоками памяти.

Кнопками [▲][▼] выберите одну из ячеек памяти.

Также можно записывать блоки памяти напрямую на

Нажмите кнопку функции «RECALL», чтобы загрузить блок памяти.

#### **СПРАВКА**

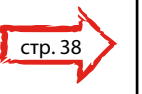

# **Темп и размер метронома**

Этой кнопкой настраивается темп и размер метронома. Нажмите кнопку [ $\Box$ ] для перехода к странице темпа. Кнопками [▲][▼] выберите параметр темпа, стр. [38](#page-37-1)  $\ge$  | размера или пресеты. В стр. [31](#page-30-2)

Кнопками  $\left[\blacktriangleleft\right]$ [ $\blacktriangleright$ ] установите значение.

### **Краткое руководство**

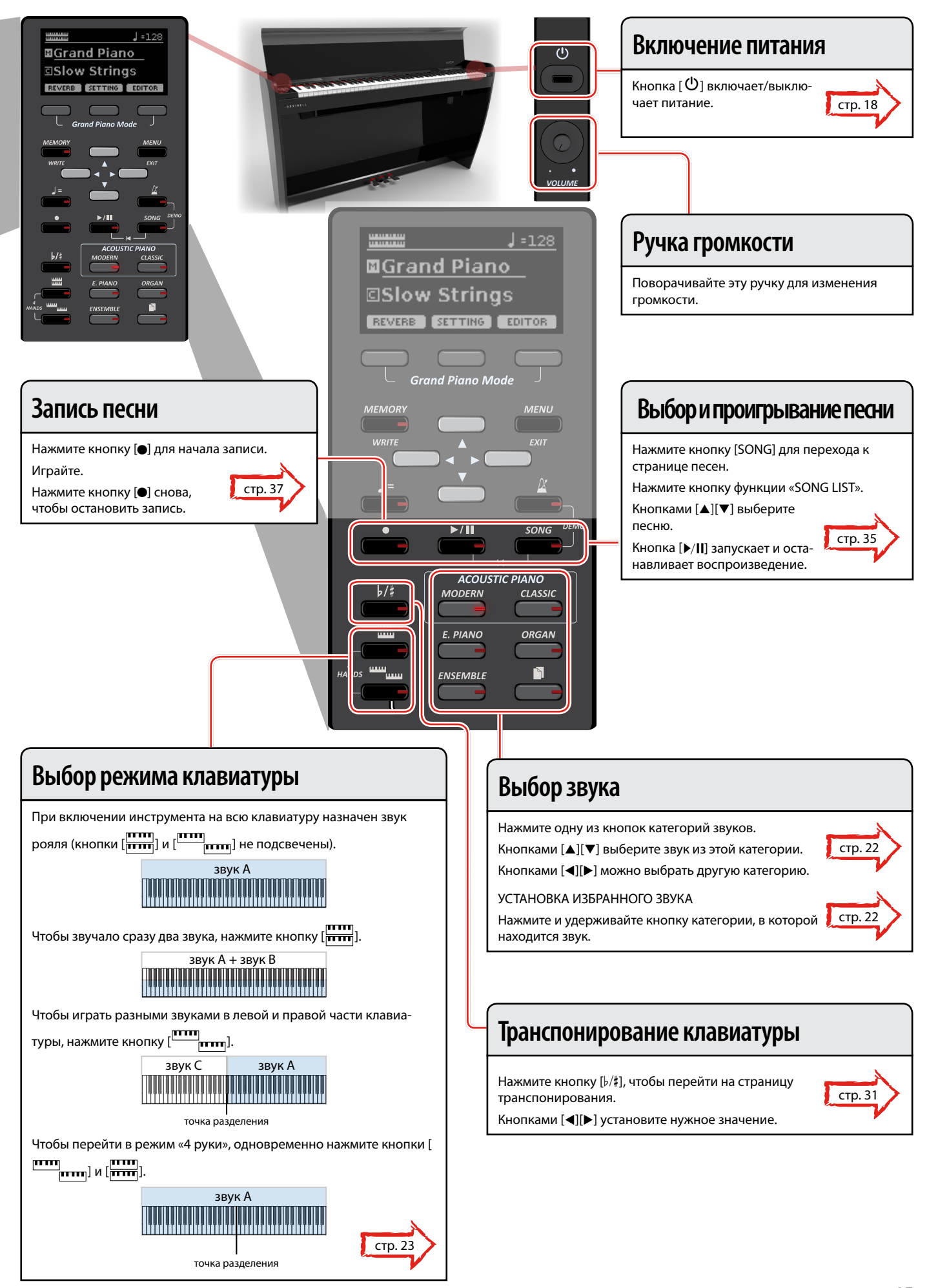

# <span id="page-15-1"></span><span id="page-15-0"></span>**Подключение блока питания**

**1. Уберите громкость, повернув ручку [VOLUME] против часовой стрелки до конца.**

![](_page_15_Picture_3.jpeg)

 $2.$  Подключите блок питания из комплекта поставки. .<br>Индикатор на блоке питания загорится, когда вы подключите

![](_page_15_Figure_5.jpeg)

#### **ВНИМАНИЕ**

В зависимости от вашей страны шнур питания может отличаться от изображённого выше.

#### **ВНИМАНИЕ**

Используйте только блок питания из комплекта поставки (H7: DEXIBELL DYS6150-2400500W, H3: DEXIBELL DYS602-240250W) Также убедитесь, что напряжение в электросети совпадает с напряжением, указанным на корпусе блока питания. У других блоков питания может быть другая полярность или они могут быть рассчитаны на другое напряжение. Их использование может привести к повреждению оборудования, неисправностям или удару электрическим током.

#### **ВНИМАНИЕ**

Если вы не пользуетесь инструментом продолжительное время, отключите его от сети.

#### **ВНИМАНИЕ**

Во избежание неисправностей, никогда не отключайте работающий инструмент от сети.

#### **3. Подключите блок питания к гнезду DC IN, расположенному на задней панели.**

**DC IN USE THE SUPPLIED ADAPTOR ONLY** вид сзади VIVO H3 VIVO H7

# <span id="page-15-3"></span>**Подключение блока педалей**

![](_page_15_Picture_17.jpeg)

**1. Подключите сюда шнур от блока питания.** Более подробную информацию смотрите в руководстве по сборке.

## <span id="page-15-2"></span>**Использование наушников**

Вы можете играть на инструменте в наушниках, не беспокоя окружающих (например, ночью).

**1. К этим разъёмам подключаются стереонаушники. Имеется два разъёма, к которым можно подключить две пары наушников одновременно.**

![](_page_15_Figure_22.jpeg)

**PEDALS 2. С помощью ручки [VOLUME] настраивается громкость звука.** 

**Будьте осторожны при использовании наушников**

• Во избежание повреждений провода, обращайтесь с наушниками аккуратно, не держите их за провод.

- <span id="page-16-0"></span>• Наушники могут повредиться, если их подключить к инструменту на высокой громкости. Уберите громкость, подключая наушники.
- Чрезмерная громкость не только повредит ваш слух, но и может испортить наушники. Устанавливайте разумный уровень громкости.

# **Подключение к усилителю**

Через эти разъёмы вы можете подключить инструмент к внешнему усилителю, микшеру и т.д.

- **1. Уберите громкость, повернув ручку [VOLUME] против часовой стрелки до конца.**
- **2. Подключите к этим разъёмам внешнее звуковое оборудование.**

![](_page_16_Figure_7.jpeg)

# <span id="page-16-1"></span>**Подключение аудиоплееров**

К разъёму INPUT можно подключить аудиоисточник.

Звук из этого источника будет воспроизводиться из встроенных динамиков VIVO H7/H3.

- **1. Уберите громкость, повернув ручку [VOLUME] против часовой стрелки до конца.**
- **2. Подключите к разъёму AUDIO IN внешний аудиоисточник.**

![](_page_16_Picture_13.jpeg)

#### **СПРАВКА**

Вы можете настроить громкость входящего аудиосигнала. См. [«AUDIO INPUT» \(стр. 50\).](#page-49-1)

# **Открывание/закрывание крышки**

#### **ВНИМАНИЕ**

- Инструмент снабжён системой безопасного закрывания крышки для предотвращения травм пальцев. Несмотря на это, будьте аккуратны при открывании и закрывании крышки. Рекомендуется надзор взрослых, если за инструментом занимаются дети.
- При перемещении инструмента крышка должна быть обязательно закрыта.

![](_page_16_Picture_20.jpeg)

## **Открывание крышки**

#### **ВНИМАНИЕ**

- Не отпускайте крышку, пока она не поднята полностью.
- **1. Держа крышку за край двумя руками с двух сторон, плавно поднимайте её, пока она не упрётся в стопорный механизм.**

## **Закрытие крышки**

#### **ВНИМАНИЕ**

- Дайте крышке опуститься самой. Не давите на неё.
- Будьте осторожны, чтобы не прищемить пальцы. Рекомендуется надзор взрослых, если инструментом пользуются дети.
- **1. Держа крышку с двух сторон двумя руками, плавно потяните её на себя, дав ей закрыться автоматически.**

Дайте крышке опуститься самой. Не давите на неё.

![](_page_16_Picture_31.jpeg)

# <span id="page-17-2"></span><span id="page-17-1"></span>**Подключение к компьютеру**

С помощью USB-кабеля (продаётся отдельно) вы можете подключить инструмент к компьютеру для обмена MIDI-данными между вашим программным секвенсором и инструментом.

#### **ВНИМАНИЕ**

Инструмент не поддерживает стандарты GM/GS.

# **Что необходимо для подключения инструмента к**

### **компьютеру?**

• USB-кабель (тип A-папа – тип B-папа, продаётся отдельно)

**1. Стандартным USB-кабелем (тип A-B, продаётся отдельно) подключите разъём инструмента COMPUTER к вашему компьютеру, как показано ниже.**

![](_page_17_Picture_9.jpeg)

#### **ВНИМАНИЕ**

- Во избежание неполадок и неисправностей внешних динамиков, всегда убирайте громкость на всех устройствах пред любыми подключениями.
- Через USB передаются только MIDI-данные. Аудиоданные из песен, записанных на VIVO H7/H3, передать нельзя.
- Сначала включите питание инструмента, и только потом запускайте MIDI-приложение на компьютере. Никогда не выключайте питание инструмента до завершения работы с MIDI-приложением на компьютере.

# <span id="page-17-3"></span>**Подключение USB-накопителя (продаётся отдельно)**

**1. Подключите USB-накопитель к разъёму MEMORY справа под клавиатурой.**

![](_page_17_Figure_16.jpeg)

#### **ВНИМАНИЕ**

Вставляйте USB-накопитель аккуратно, убедившись в том, что он имеет подходящий разъём и вы вставляете его правильной стороной.

## <span id="page-17-4"></span>**Безопасное извлечение USB-накопителя**

#### **ВНИМАНИЕ**

Перед извлечением USB-накопителя необходимо всегда производить процедуру безопасного отключения «USB REMOVE».

- **1. Нажмите кнопку «MENU».**
- **2. Кнопками [][] найдите функцию «USB REMOVE».**
- **3. Кнопкой [] выберите функцию.**

Дисплей покажет:

![](_page_17_Figure_26.jpeg)

**4. Нажмите кнопку функции «YES», чтобы безопасно извлечь USB-накопитель.**

Теперь USB-накопитель можно извлекать.

# <span id="page-17-0"></span>**Включение питания**

Убедившись, что всё правильно подключено, следуйте описанным ниже инструкциям, чтобы включить инструмент.

**1. Уберите громкость, повернув ручку [VOLUME] до конца против часовой стрелки.**

#### **ВНИМАНИЕ**

Перед включением всегда убирайте громкость. При этом даже на минимальной громкости вы можете услышать щелчок при включении питания. Это нормально и не является неисправностью.

**2.** Нажмите кнопку [ $\bigcirc$ ] справа, чтобы включить инстру**мент.**

![](_page_17_Picture_35.jpeg)

Питание включится и на дисплее отобразится полоса загрузки.

![](_page_17_Figure_37.jpeg)

<span id="page-18-0"></span>Через некоторое время появится главная страница. Это значит, что инструмент готов к работе.

![](_page_18_Picture_2.jpeg)

**3. Ручкой [VOLUME] настройте громкость.**

#### **ВНИМАНИЕ**

Инструмент снабжён защитной схемой. После включения питания нужен небольшой интервал (несколько секунд), прежде чем инструмент будет полностью готов к работе.

## <span id="page-18-1"></span>**Выключение питания**

**1. Уберите громкость, повернув ручку [VOLUME] до конца против часовой стрелки.**

#### **NOTE**

Во избежание неполадок, никогда не отключайте блок питания при работающем инструменте.

#### **2.** Нажмите кнопку [ $\circ$ ].

На экране появится запрос на отключение питания:

![](_page_18_Picture_12.jpeg)

**3. Нажмите кнопку функции «YES» для подтверждения.** Дисплей покажет:

![](_page_18_Picture_14.jpeg)

и инструмент выключится через несколько секунд. Если вы не хотите отключать питание, нажмите кнопку функции «NO».

#### **ВНИМАНИЕ**

Если необходимо полностью выключить инструмент, сначала выключите инструмент с помощью кнопки  $[()]$ , затем отключите блок питания от розетки. См. [«Подключение блока](#page-15-1)  [питания» \(стр. 16\).](#page-15-1)

## **Если включённый инструмент не используется определённое время, он выключится автоматически.**

**Чтобы отключить автоматическое отключение,** 

#### **нужно изменить настройку функции «AUTO OFF».**

**Заводские настройки предусматривают отключение инструмента через 120 минут (2 часа) после нажатия на какую-либо клавишу или кнопку.**

Незадолго до автоотключения на дисплее появится обратный отсчёт секунд. Если вы хотите продолжить пользоваться инструментом, нажмите любую кнопку.

Чтобы отключить автоотключение, измените настройки функции «AUTO OFF», как описано на стр. [52.](#page-51-0)

# <span id="page-18-2"></span>**Демонстрационная запись**

В инструменте есть демо-запись, демонстрирующая его лучшие звуки.

**1. Нажмите одновременно кнопки [] и [SONG].**

![](_page_18_Picture_27.jpeg)

Автоматически начнётся воспроизведение демо-записи.

**2. Нажмите кнопку [MENU/EXIT], чтобы выйти из демонстрационного режима.**

#### **ВНИМАНИЕ**

Все права защищены. Использование этих материалов без разрешения для любых целей, кроме частного прослушивания, является нарушением закона.

# <span id="page-19-0"></span>**О работе дисплея и курсора**

<span id="page-19-1"></span>В этой секции объясняется информация, появляющаяся на главной странице, а также показано, как перемещаться по меню.

![](_page_19_Picture_3.jpeg)

# <span id="page-20-1"></span><span id="page-20-0"></span>**Перемещение курсора и настройка параметров**

**1. Нажмите кнопку [MENU/EXIT], чтобы перейти к категориям параметров.**

![](_page_20_Picture_3.jpeg)

**2.** Кнопками [▲][▼] найдите нужную категорию.

![](_page_20_Figure_5.jpeg)

**3. Войдите в выбранную категорию, нажав кнопку [].**

![](_page_20_Picture_7.jpeg)

- **4. Кнопками [][] найдите нужный параметр.** Поле выбранного параметра будет подсвечено.
- **5. Кнопками [][] установите желаемое значение.**
- **6. Нажмите кнопку [MENU/EXIT], чтобы вернуться на главную страницу.**

![](_page_20_Figure_11.jpeg)

# <span id="page-20-2"></span>**Ввод текста**

Нередко вам может понадобиться назначить имя для записи. Ниже мы покажем, как это сделать.

![](_page_20_Figure_14.jpeg)

Предлагается ввести имя записи.

- **1. Кнопками [][] меняются символы.**
- **2. Кнопки [][] выбирают, какой символ редактировать. После выбора символа его снова можно отредактировать кнопками [][].**
- **3. Кнопкой функции «A/a/#» можно переключаться между заглавными, строчными буквами и цифрами.**

![](_page_20_Picture_19.jpeg)

**4. Чтобы удалить выбранный символ, одновременно нажмите среднюю и правую кнопки функций.**

![](_page_20_Picture_21.jpeg)

**5. Чтобы вставить символ, одновременно нажмите левую и среднюю кнопки функций.**

![](_page_20_Figure_23.jpeg)

VIVO H7/H3 обладает широким выбором качественных звуков, организованных в шесть категорий. В частности он достоверно передаёт все нюансы звучания настоящего акустического рояля.

VIVO H7/H3 позволяет назначить любой из имеющихся звуков на любую из трёх партий. Выбираемый звук назначается на ту партию (главную, наложенную или нижнюю), которая подчёркнута на главной странице.

# <span id="page-21-4"></span>**Режим рояля**

<span id="page-21-2"></span><span id="page-21-0"></span>**8**

#### **ВНИМАНИЕ**

После включения инструмент находится в режиме рояля.

**1. Находясь на главной странице, одновременно нажмите левую и правую кнопки функций.**

![](_page_21_Picture_7.jpeg)

Выберется звук «Grand Piano» и все настройки придут к значениям, оптимальным для наилучшего звучания рояля.

**2. Играйте на клавиатуре звуком рояля.**

Звук рояля будет назначен сразу на всю клавиатуру.

![](_page_21_Picture_11.jpeg)

# <span id="page-21-3"></span>**Выбор звука**

**1. Нажмите на одну из кнопок категорий звуков.**

![](_page_21_Figure_14.jpeg)

Вызовется последний звук, который вы использовали в этой категории.

Индикатор кнопки подсветится, а на дисплее временно отобразится список звуков, активный будет выделен:

![](_page_21_Picture_17.jpeg)

В этом примере мы нажали кнопку [MODERN].

## **2. Пока активно окно со списком звуков, кнопками [] [] можно выбрать другой звук из этой же категории.**

После закрытия окна его можно вызвать снова, нажав на кнопку категории звука.

См. список доступных звуков на стр. [55](#page-54-1).

#### **3. Играйте на клавиатуре.**

Вы услышите звук выбранного инструмента.

#### **СПРАВКА**

Последний звук, который вы выбрали в категории, запомнится и будет выбран в следующий раз, когда вы выберите эту категорию.

![](_page_21_Picture_26.jpeg)

**4. Когда на дисплее отображается окно со списком звуков, кнопками [][] можно перемещаться по категориям.** 

Если не продолжать менять звуки, через несколько секунд дисплей вернётся к главной странице.

#### **СОВЕТ**

Находясь на главной странице можно быстро менять звуки одной категории кнопками  $[\triangle][\blacktriangledown]$ .

# <span id="page-21-1"></span>**Избранные звуки**

Вы можете настроить избранные звуки в каждой из шести категорий, а затем вызывать их, просто нажимая на кнопки выбора звуков. Это особенно полезно для живого выступления.

- **1. Выберите понравившийся звук. См. [«Выбор звуков»](#page-21-2)  [\(стр. 22\).](#page-21-2)**
- **2. Нажмите и удерживайте кнопку категории, которой принадлежит звук, чтобы запомнить его.**

![](_page_21_Picture_35.jpeg)

На дисплее отобразится запрос на подтверждение.

Расположение выбранного звука запомнится и он будет загружаться каждый раз, когда вы нажимаете на соответствующую кнопку.

Эта настройка сохраняется после выключения инструмента.

# <span id="page-22-1"></span><span id="page-22-0"></span>**Наложение звуков (Layer)**

В предыдущей главе мы разобрали, как выбрать звук. Здесь мы научимся добавлять к нему второй звук, который будет звучать по всей клавиатуре.

**1. Нажмите кнопку [ ] , чтобы добавить наложенную партию на всю клавиатуру.**

![](_page_22_Picture_4.jpeg)

Наложенная партия [C] выбирается автоматически.

Дисплей показывает:

![](_page_22_Picture_7.jpeg)

Поле наложенной партии [C] подчёркнуто, информируя о том, что выбор звука теперь относится к ней.

#### **ВНИМАНИЕ**

Выбирая звук, сверьтесь с показаниями дисплея, убедившись, что выбрана нужная партия. Иначе вы можете выбрать звук не для той партии.

#### **2. Играйте на клавиатуре.**

Вы услышите, что звуки основной партии [M] и наложенной партии [C] играют вместе.

#### **3. Отрегулируйте громкость ручкой VOLUME.**

- **4. Чтобы изменить звук наложенной партии, см. [«Выбор](#page-21-3)  [звука» \(стр. 22\).](#page-21-3)**
- **5. Чтобы выбрать главную партию, воспользуйтесь кнопками [][], находясь на главной странице.**
- **6. Чтобы изменить звук главной партии, см. [«Выбор](#page-21-3)  [звука» \(стр. 22\).](#page-21-3)**

# <span id="page-22-2"></span>**Разделение клавиатуры (Split)**

Режим разделения клавиатуры позволяет играть двумя разными звуками в разных областях клавиатуры: одним – правой рукой, другим – левой.

#### **1.** Нажмите на кнопку [  $\frac{mm}{mm}$ ].

![](_page_22_Picture_20.jpeg)

Клавиатура разделится на две области. Область клавиатуры слева от точки разделения становится нижней партией, а справа – главной партией.

![](_page_22_Picture_22.jpeg)

На главной странице дисплей показывает:

![](_page_22_Picture_24.jpeg)

Поле нижней партии [L] подчёркнуто, информируя о том, что выбор звука теперь относится к ней.

#### **2. Играйте на клавиатуре.**

С помощью ручки VOLUME настройте громкость.

#### **СПРАВКА**

Точка разделения по умолчанию находится между E3 и F3 («ми» и «фа» малой октавы). Чтобы её поменять, см. [«Как](#page-23-1)  [изменить точку разделения» \(стр. 24\)](#page-23-1) .

#### **СПРАВКА**

В режиме разделения автоматически устанавливаются наиболее подходящие значения октав для каждого звука.

- **3. Чтобы изменить звук нижней партии, см. [«Выбор](#page-21-3)  [звука» \(стр. 22\).](#page-21-3)**
- **4. Чтобы выбрать главную партию, воспользуйтесь кнопками [][], находясь на главной странице.**
- **5. Чтобы изменить звук главной партии, см. [«Выбор](#page-21-3)  [звука» \(стр. 22\).](#page-21-3)**

# <span id="page-23-1"></span><span id="page-23-0"></span>**Как изменить точку разделения**

**1. Нажмите и удерживайте кнопку [ ], пока на дисплее не отобразится:**

![](_page_23_Figure_3.jpeg)

**2. С помощью кнопок [][] измените точку разделения.**

![](_page_23_Picture_122.jpeg)

**3. Нажмите кнопку функции « », чтобы вернуться на предыдущую страницу или кнопку [MENU/EXIT], чтобы переместиться непосредственно на главную страницу.**

# **Заглушение нижней партии**

С помощью этой функции можно заглушить нижнюю партию. Эта функция полезна, если нижней партией необходимо только управлять внешним MIDI-устройством.

![](_page_23_Picture_9.jpeg)

**1. Со страницы функции разделения клавиатуры SPLIT MODE, нажмите кнопку функции «MUTE ON».**

Ноты, сыгранные в нижней партии, не будут звучать.

![](_page_23_Figure_12.jpeg)

**2. Нажмите кнопку функции «MUTE OFF», чтобы отключить функцию заглушения нижней партии.**

<span id="page-24-1"></span><span id="page-24-0"></span>**9 Дополнительные пользовательские звуки**

![](_page_24_Picture_1.jpeg)

В VIVO H7/H3 можно устанавливать дополнительные звуки:

 официальные звуки DEXIBELL (расширение .DXS) Эти звуки доступны для загрузки с сайта

<http://www.dexibell.com/>

#### **Регулярно посещайте сайт, чтобы быть в курсе возможных обновлений!**

другие звуки (расширение .SF2)

В интернете есть множество звуков с расширением .SF2. VIVO H7/H3 совместим с этим типом звуков.

# **Импорт пользовательской библиотеки звуков**

Вы можете импортировать звуковые библиотеки во внутреннюю память инструмента и использовать их во время исполнения. Для этого вам понадобится компьютер и USB-накопитель.

### **Загрузка звуков на USB-накопитель**

- **1. Загрузите на компьютер библиотеку звуков с сайта Dexibell в формате .DXS или из других источников в формате .SF2.**
- **2. На USB-накопителе создайте папку «SOUND» в корневом каталоге.**
- **3. Перепишите файлы (.DXS/.SF2) в папку «/SOUND» на вашем USB-накопителе.**
- **4. Вставьте USB-накопитель в порт USB инструмента. См. [«Подключение USB-накопителя \(продаётся отдельно\)»](#page-17-3)  [\(стр. 18\).](#page-17-3)**

### **Прослушивание библиотеки перед импортом**

**1. Нажмите кнопку [MENU/EXIT] и кнопками [][] найдите категорию «SOUND LIBRARY».**

![](_page_24_Picture_17.jpeg)

**2. Кнопкой [] перейдите к списку загруженных во внутреннюю память инструмента библиотек звуков.**

![](_page_24_Picture_19.jpeg)

На примере выше видно, что ни одна библиотека не загружена.

#### **ВНИМАНИЕ**

Если размер библиотеки превышает свободный объём внутренней памяти, появится сообщение «Space not available!».

**3. Нажмите на кнопку функции «USB», чтобы вывести список библиотек на USB-накопителе.**

![](_page_24_Picture_24.jpeg)

#### **СПРАВКА**

Отображаются библиотеки, находящиеся в папке «\SOUND».

- **4. Кнопками [][] выберите нужную библиотеку.**
- **5. Откройте библиотеку кнопкой функции «OPEN» или кнопкой [].**

![](_page_24_Picture_293.jpeg)

Отображается звук или звуки в библиотеке.

- **6.** Кнопками [▲][▼] выберите звук, который хотите **послушать.**
- **7. Играйте на клавиатуре.**

Вы услышите выбранный в библиотеке звук.

#### **Импорт библиотеки звуков**

Понравившийся звук можно импортировать во внутреннюю память инструмента.

**8. Нажмите кнопку функции «IMPORT ALL», чтобы импортировать библиотеку звуков.**

На дисплее появится подтверждение того, что библиотека загружена.

# **Выбор пользовательского звука**

**1. Нажмите кнопку « ».**

![](_page_24_Figure_40.jpeg)

Выберется последний звук, который вы использовали в этой категории.

<span id="page-25-0"></span>Подсветится индикатор соответствующей кнопки, а на дисплее временно отобразится список звуков, активный будет выделен:

![](_page_25_Picture_2.jpeg)

**2. Пока страница активна, выбирайте звуки кнопками**   $[\triangle][\blacktriangledown]$ .

Если страница переключится на главную, снова нажмите на кнопку категории.

#### **СОВЕТ**

Находясь на главной странице, можно быстро менять звуки одной категории кнопками  $[\triangle][\blacktriangledown]$ .

# **Удаление пользовательской библиотеки**

- $1.$  **Нажмите кнопку [MENU/EXIT] и кнопками [▲][** $\blacktriangledown$ ] **найдите категорию «SOUND LIBRARY».**
- **2. Кнопкой [] перейдите к списку загруженных во внутреннюю память инструмента библиотек звуков.**

![](_page_25_Figure_10.jpeg)

- **3. Кнопками [][] выберите библиотеку, которую хотите удалить.**
- **4. Нажмите кнопку функции «DELETE», чтобы удалить выбранную библиотеку.**

На дисплее появится подтверждение того, что библиотека удалена.

# <span id="page-26-0"></span>**10 Режим «4 руки»** звук A

Эта функция разделяет клавиатуру на две секции, левую и правую, таким образом, что два человека могут играть в одном и том же диапа-<br>зоне, как булто на лвух роялях зоне, как будто на двух роялях.

При использовании этой функции у вас есть как бы два одинаковых рояля, с 44 клавишами каждый.

Правая педаль работает как демпферная педаль для правой чести.

Левую педаль можно настроить как демпферную педаль для левой части (см. ниже),

## **Включение режима «4 руки»**

**1. Чтобы войти в режим «4 руки», одновременно** 

**нажмите кнопки [ ] и [ ].** точка разделения

![](_page_26_Figure_8.jpeg)

точка разделения

Теперь инструмент находится в режиме «4 руки».

#### **ВНИМАНИЕ**

По умолчанию точка разделения в режиме «4 руки» находится между нотами B3 и C4 («си» малой и «до» первой октавы).

### **Настройка демпферной педали для левой секции**

Чтобы назначить левую педаль на функцию демпферной педали в левой секции, следуйте нижеописанным инструкциям.

![](_page_26_Picture_15.jpeg)

демпферная педаль для левой секции (см. ниже)

демпферная педаль для правой секции

**2.** Одновременно нажмите и держите кнопки  $[\frac{mm}{mm}]$ и **[ ], пока не отобразится страница редактирования** 

**режима «4 руки».**

Дисплей покажет страницу «4 HANDS MODE»:

![](_page_26_Picture_21.jpeg)

<span id="page-26-1"></span>**3. Кнопками [][] выберите параметр «Left Damper», а кнопкой [] переведите его в значение «ON».**

#### **СОВЕТ**

Значение по умолчанию восстановится после выключения питания. Но эту настройку можно сохранить в блоке памяти, см. [«Сохранение настроек во внутренние блоки памяти»](#page-37-2)  [\(стр. 38\).](#page-37-2) О том, как загрузить сохранённую настройку, см. [«Загрузка внутреннего блока памяти» \(стр. 38\)](#page-37-3).

Теперь всё готово для игры в четыре руки.

**4. Чтобы выйти из режима «4 руки», одновременно**  нажмите кнопки [ **] ]** и [  $\frac{1}{n+m}$  ].

# **Настройка баланса между секциями**

На странице «4 HANDS MODE» вы можете также настроить параметры «Balance» и «Output».

![](_page_26_Picture_321.jpeg)

- **5.** Кнопками [▲][▼] выберите параметр.
- **6. Кнопками [][] установите нужное значение.**

![](_page_26_Picture_322.jpeg)

# <span id="page-27-0"></span>**Обзор эффектов**

VIVO H7/H3 – это уникальный инструмент, готовый предложить вам самые передовые технологии генерации звука компании Dexibell.

При выборе звука инструмент автоматически подбирает к нему самые подходящие эффекты.

При этом VIVO H7/H3 позволяет вам изменить тип эффекта или модифицировать его параметры.

В VIVO H7/H3 можно управлять двумя модулями эффектов (FX-A и FX-B) для каждой партии (главной, нижней и наложенной).

![](_page_27_Figure_6.jpeg)

**1. Чтобы перейти к странице «EFFECTS», нажмите кнопку [MENU] и выберите страницу кнопками [], [] и [].**

![](_page_27_Picture_8.jpeg)

- **2.** Кнопками [▲], [▼] и [▶] выберите страницу с эффек**тами для нужной клавиатурной партии («MAIN FX» – для главной, «LOWER FX» – для нижней, «COUPLED FX»** 
	- **для наложенной).**

![](_page_27_Picture_11.jpeg)

В этом примере мы зашли на страницу главной партии «MAIN FX».

**3. Кнопками [][] выберите тип эффекта (Type).**

Нажмите кнопку функции «FX-A ON», чтобы отключить процессор эффектов.

Список эффектов см. в разделе [«Список эффектов и их параме](#page-52-1)[тров» \(стр. 53\).](#page-52-1)

- **4. Кнопками [][] выберите нужный параметр.**
- **5. Кнопками [][] настройте величину параметра.** Подробное описание эффектов смотрите на стр. [«Список](#page-52-1)  [эффектов и их параметров» \(стр. 53\)](#page-52-1).
- **6. Чтобы перейти к настройке второго процессора эффектов, нажмите кнопку функции «FX-B».**

# <span id="page-27-2"></span>**Добавление реверберации**

Ревербератор позволяет выбрать из целого ряда цифровых эффектов реверберации, которые добавят звуку выразительности за счёт воссоздания пространственного акустического эффекта.

**1. Находясь на главной странице, нажмите левую кнопку функций для перехода к параметрам ревербератора.**

<span id="page-27-1"></span>![](_page_27_Picture_22.jpeg)

На дисплее появится страница ревербератора (Reverb):

![](_page_27_Picture_316.jpeg)

#### **СПРАВКА**

К этой функции можно также перейти, нажав кнопку [MENU]  $\rightarrow$  FFFFCTS  $\rightarrow$  RFVFRB.

- **2. Кнопками [][] выберите партию, для которой хотите изменить уровень реверберации.**
- **3. Кнопками [][] настройте уровень реверберации.**

## **Изменение типа реверберации**

Этот параметр позволяет указать тип эффекта реверберации.

![](_page_27_Figure_31.jpeg)

**1. На странице ревербератора (Reverb) нажмите кнопку функции «TYPE», чтобы перейти на страницу выбора типа реверберации (Reverb Type).**

![](_page_27_Figure_33.jpeg)

**2. С помощью кнопок [][] выберите тип реверберации (Macro).** 

Доступные типы реверберации:

#### **Значения**

Hall, Dark Hall, Mid Hall, Concert Hall, Large Hall, Chathedral, Arena, Cave, Chamber, Room, Venue, Ambience, Wooden Room, Brick Room, Studio Booth, Small Room, Living Room, Office, Warehouse, Music Club, Plate, Small Spring, Bright Spring, AmpSpring

<span id="page-28-0"></span>![](_page_28_Picture_1.jpeg)

# <span id="page-28-1"></span>**T2L-Modelling**

T2L – это революционная технология, лежащая в основе всех моделей цифровых пианино DEXIBELL.

T2L-Modelling – это комбинация инновационных технологий, разработанных для достижения максимально точной передачи

тембральных характеристик звука и его отзывчивости на различные приёмы игры.

Внутри T2L Modelling множество алгоритмов, имитирующих все характеристики акустического рояля. Они включают в себя много аспектов, таких как:

## <span id="page-28-8"></span>**NoDumper (отсутствие демпферов на высоких нотах)**

![](_page_28_Picture_8.jpeg)

У верхних 18 нот отсутствуют демпферы, как на настоящем рояле, поэтому струны продолжают вибрировать даже после того, как клавиша отпущена. Даже если играть стаккато, ноты будут звучать гораздо дольше,

чем нижние, у которых имеются демпферы.

## <span id="page-28-5"></span>**FP-Simulation (расширенная симуляция форте-педали)**

Помимо своего основного предназначения педаль «форте» (она же правая педаль или педаль сустейна) влияет на звук ещё несколькими способами, которые имитируются этом алгоритмом:

A) При нажатии на педаль сустейна, воспроизводится механических звук, возникающий от поднятия демпферов, заглушающих струны.

B) При нажатии на педаль сустейна к звуку взятых на клавиатуре нот также добавляется резонанс всех остальных струн, которые могут свободно вибрировать из-за поднятых демпферов. В результате звук ноты, сыгранной при нажатой педали существенно отличается от звука просто зажатой ноты.

C) Если отпустить педаль сустейна, также воспроизводится механический звук, характерный для звука отпускания педали на акустическом инструменте.

![](_page_28_Picture_16.jpeg)

(A) & (B) Педаль сустейна нажата, демпферы подняты

![](_page_28_Picture_18.jpeg)

(C) Педаль сустейна отпущена, демпферы на струнах

## <span id="page-28-9"></span>**SP-Simulation (имитация левой педали)**

Левая педаль изменяет звук, делая его тише и мягче, имитируя действие левой педали на акустическом рояле.

![](_page_28_Picture_22.jpeg)

# **Параметры звуков T2L**

VIVO H7/H3 позволяет производить тонкую настройку звуков, изменяя различные аспекты, влияющие на звучание инструмента.

У каждого звука есть набор параметров, поддающихся настройке. Ниже описаны некоторые параметры таких звуков.

### **Hammer Noise**

![](_page_28_Picture_27.jpeg)

<span id="page-28-6"></span>Звук атаки у рояля содержит в себе компоненту импульсивного шума, издаваемого молоточком, ударяющим по струнам, усиливающегося и поддерживаемого декой. Этот элемент звука можно прибавить или, наоборот, убавить.

# <span id="page-28-7"></span>**Key Off Noise**

Отпускание клавиши создаёт механический шум, тем более заметный, чем быстрее была отпущена клавиша. Эта функция имитирует такое поведение настоящего акустического рояля.

## <span id="page-28-3"></span>**Damper Noise**

Эта функция имитирует характерный звук, возникающий при нажатии и отпускании педали сустейна (поднятии демпферов и их опускании на струны).

демпферы

## <span id="page-28-10"></span>**String Reso (симпатический резонанс струн)**

Как и на настоящем рояле, когда вы зажимаете одни ноты и играете стаккато другие ноты, возникает множество дополнительных гармоник. Эта особенность имитируется функцией симпатического резонанса струн, не приглушённых демпферами.

![](_page_28_Picture_37.jpeg)

#### <span id="page-28-4"></span><span id="page-28-2"></span>**Damper Reso**

Демпферный резонанс – это характерный шум, возникающий от свободных струн, когда нажимается демпферная педаль и демпферы поднимаются.

## **Cabinet Reso (для электропиано)**

Благодаря этому параметру, можно настраивать уровень резонанса кабинета электропиано.

## <span id="page-29-2"></span>**Bell (для электропиано)**

<span id="page-29-0"></span>Особый металлический призвук характерен для некоторых электропиано, которые были популярны в 70-е. Вы можете настроить уровень этого призвука.

### <span id="page-29-3"></span>**Click (для электрооргана)**

Это звук, возникающий при нажатии и отпускании клавиши винтажного электрооргана: электрический щелчок при замыкании/размыкании контакта в цепи. Раньше этот звук считался паразитным и его всячески пытались уменьшить, но окончательно избавиться от него было невозможно. Теперь характерный «клик» считается важной частью звука электрооргана.

Громкость клика при нажатии и отпускании клавиши можно настраивать.

## <span id="page-29-4"></span>**Growl (для электропиано)**

Это характерный перегруз на этапе атаки звука электропиано, дающий специфическое «рычащее» звучание. Благодаря этому параметру, можно увеличить или уменьшить этот эффект.

## <span id="page-29-5"></span>**Off Noise (для клавинета, клавесина или церковного органа)**

Можно настроить уровень громкости эффекта шума, возникающего при отпускании клавиш на некоторых инструментах.

## <span id="page-29-6"></span>**Percussion (для электрооргана)**

Не путать с кликом от нажатия и отпускания клавиши. Эффект перкуссии – это функция электрооргана, созданная для имитации звуков арфы, ксилофона и маримбы.

Перкуссия применяется на верхнем мануале электрооргана. Этот параметр настраивает громкость перкуссии.

## <span id="page-29-1"></span>**Attack, Hold, Decay, Sustain и Release**

Эти параметры характеризуют огибающую звука. Классический орган, например, имеет плоскую огибающую: звук сразу набирает полную громкость, а после отпускания клавиши так же быстро исчезает. Звук гитары, напротив, имеет максимальную громкость при атаке, после которой быстро угасает. Попробуйте поэкспериментировать с огибающей, меняя эти параметры.

![](_page_29_Figure_15.jpeg)

## **Ride**

Этот параметр настраивает громкость тарелки райд в звуке «Ac. Bass&Ride» (контрабас с тарелкой).

# **Внесение изменений в звуки**

Хотя звуки Dexibell уже разработаны для достижения максимального реализма, вы можете внести в них изменения по своему вкусу или для достижения нужного эффекта.

- **1. Выберите звук, который вы хотите настроить.**
- **2. Находясь на главной странице, нажмите кнопку функции «T2L Edit», чтобы зайти в редактор звука.**

#### **СПРАВКА**

К этой странице можно также перейти, нажав кнопку [MENU]  $\rightarrow$ T2L EDITOR.

![](_page_29_Picture_24.jpeg)

![](_page_29_Picture_25.jpeg)

Дисплей покажет страницу редактирования со всеми доступными для редактирования параметрами для выбранного звука:

![](_page_29_Picture_253.jpeg)

В примере выше выбран звук VIVO Grand.

- **3.** Кнопками [▲][▼] выберите параметр.
- **4. Кнопками [][] отредактируйте значение.**
- **5. Для редактирования звука в нижней (Lower) или наложенной (Coupled) парии нажмите на соответствующую кнопку функции.**

## <span id="page-29-7"></span>**Сохранение изменений**

Чтобы узнать, как сохранить ваши изменения в памяти инструмента, см. [«Работа с блоками памяти» \(стр. 38\)](#page-37-1).

# <span id="page-30-1"></span><span id="page-30-0"></span>**Транспонирование клавиатуры**

Функция Transpose позволяет транспонировать клавиатуру вниз или вверх с шагом в полутон.

Это особенно полезно если вы аккомпанируете другим инструментам с отличающимся строем, если нужно сыграть песню не в той тональности, в которой вы её разучили, или если певцу удобнее спеть в другой тональности.

#### **1.** Нажмите кнопку [ $\frac{1}{k}$ ].

![](_page_30_Picture_5.jpeg)

Дисплей покажет:

![](_page_30_Picture_7.jpeg)

**2. Кнопками [][] выберите нужное значение.**

**Функция «Transpose»**

−12...0...+12 (в полутонах)

Если выбрано значение, отличное от 0, кнопка [ $\frac{1}{k}$ ] будет подсвечена, информируя о том, что функция включена.

#### **СПРАВКА**

Этот параметр также можно выбрать, нажав кнопку [MENU] SETTING→TRANSPOSE.

# **Сдвиг октавы для партии**

Функция «Octave» сдвигает строй партии на целое число октав (сразу 12 полутонов).

![](_page_30_Picture_16.jpeg)

**1. На главной странице нажмите кнопку функции «SETTING», чтобы зайти на страницу MAIN SETTING.**

![](_page_30_Picture_18.jpeg)

#### **СПРАВКА**

На эту странице также можно зайти нажав кнопку [MENU]  $\rightarrow$  SETTINGS  $\rightarrow$  MAIN SETTING.

- **2. Кнопками [][] выберите параметр «Octave».**
- **3. Кнопками [][] выберите желаемое значение октавного сдвига для главной партии.**

На этой же странице можно настроить уровень громкости партии или заглушить её. Подробнее см. [«Полный список пара](#page-44-1)[метров меню»](#page-44-1).

**4. Чтобы настроить октавный сдвиг для другой партии, нажмите соответствующую кнопку функции.**

# <span id="page-30-2"></span>**Использование метронома**

Метроном ровно отсчитывает заданный темп и помогает при занятиях.

**1.** Нажмите кнопку [ $\chi$ ].

![](_page_30_Figure_28.jpeg)

Метроном начнёт отстукивать темп, а индикатор кнопки будет мигать в такт.

Чтобы изменить темп метронома, см. [«Настройка темпа метро](#page-31-1)[нома» \(стр. 32\)](#page-31-1).

**2. Чтобы остановить метроном, снова нажмите кнопку** 

![](_page_30_Picture_32.jpeg)

Индикатор кнопки  $[\frac{1}{N}]$  погаснет.

# **Настройки метронома**

VIVO H7/H3 позволяет настроить особенности звучания метронома:

**1. Нажмите и удерживайте кнопку [ ], пока не отобразится следующая страница:**

![](_page_30_Picture_37.jpeg)

Страницу настроек метронома также можно открыть, нажав кнопку  $[MENT] \rightarrow$  TEMPO $\rightarrow$  METRONOME.

- **2.** Кнопками [▲][▼] выберите параметр.
- **3. Кнопками [][] установите нужное значение.**

<span id="page-31-0"></span>Вы можете изменить следующие параметры:

| Параметр | Значения                                                      | Описание                                                               |
|----------|---------------------------------------------------------------|------------------------------------------------------------------------|
| Volume   | Mute, 1100                                                    | Громкость метронома.                                                   |
| Downbeat | OFF, ON                                                       | В значении «ON» метроном<br>выделяет сильную долю.<br>по умолчанию: ON |
| Click    | $\frac{1}{\sqrt{2}}$<br>$\beta$ , $\beta$ , $\beta$ , $\beta$ | Устанавливает разрешение<br>метронома (длительность между<br>ударами). |

#### **4. Чтобы заглушить звук метрономе, нажмите кнопку функции «MUTE ON».**

Повторное нажатие снова включит звук метронома.

#### **СПРАВКА**

Эта настройка может быть сохранена в глобальной памяти.

# <span id="page-31-1"></span>**Настройка темпа метронома**

Вы можете настроить темп метронома.

#### **СПРАВКА**

Темп метронома можно также с помощью функции «TAP TEMPO». См. [«Установка темпа функцией Tap Tempo»](#page-31-2) ниже.

#### **1.** Нажмите кнопку [ $\Box$ =1.

![](_page_31_Picture_12.jpeg)

Дисплей покажет:

![](_page_31_Picture_14.jpeg)

К этой странице также можно перейти, нажав кнопку [MENU]  $\rightarrow$ TFMPO $\rightarrow$ TFMPO/TAP.

**2. Кнопками [][] выберите нужный темп.**

![](_page_31_Picture_397.jpeg)

**3. На этой же странице можно выбрать темп по его условному обозначению, которое обычно указано в нотах. Кнопками [][] выберите условное обозначение темпа, а кнопками [][] установите значение.**

![](_page_31_Picture_19.jpeg)

Таблица условных обозначений темпа:

![](_page_31_Picture_398.jpeg)

# **Функции Half и Double**

**4. Кнопками функций «HALF» и «DOUBLE» можно ускорять или замедлять темп в два раза.**

# <span id="page-31-2"></span>**Установка темпа функцией Tap Tempo**

**1. Нажмите кнопку [**Q=**] как минимум три раза в желаемом темпе.**

Инструмент вычислит время между нажатиями на кнопку и установит соответствующий темп метронома.

# <span id="page-31-3"></span>**Установка размера метронома**

Размер – это характеристика, указывающая на количество долей в одном такте и длительность каждой доли. В нотах размер обязательно указывается в начале произведения.

**1. На странице TEMPO/TAP кнопками [][] выберите и кнопками [][] измените размер.**

![](_page_31_Picture_30.jpeg)

![](_page_31_Picture_399.jpeg)

#### **СПРАВКА**

Эта настройка может быть сохранена в глобальной памяти.

# <span id="page-32-1"></span><span id="page-32-0"></span>**Настройка чувствительности клавиатуры (Key Touch)**

Если вам не подходит стандартная настройка чувствительности клавиатуры, её можно изменить.

**1. Нажмите кнопку [MENU/EXIT] и выберите функцию SETTINGKEYBOARD TOUCH кнопками [], [] и []. См. [«Перемещение курсора и настройка параметров»](#page-20-1)  [\(стр. 21\).](#page-20-1)**

Дисплей покажет:

![](_page_32_Picture_5.jpeg)

**2. Кнопками [][] выберите желаемую чувствительность.**

Доступны следующие варианты:

![](_page_32_Picture_404.jpeg)

[\*] Этот параметр доступен, только если параметр «Keyboard Touch» установлен в значение «Fixed».

# **Настройка входного уровня AUDIO IN**

Входной уровень подключённого аудиоисточника настраивается с помощью параметра «AUDIO INPUT Level».

**1. Нажмите кнопку [MENU/EXIT] и выберите функцию SETTINGAUDIO INPUT кнопками [], [] и []. См. [«Переме](#page-20-1)[щение курсора и настройка параметров» \(стр. 21\).](#page-20-1)**

Дисплей покажет:

![](_page_32_Picture_14.jpeg)

**2. Кнопками [][] установите нужный уровень.**

# <span id="page-32-2"></span>**Мастер-эквалайзер**

Эквалайзер позволяет изменять громкость низких или высоких частот звука. Настройка мастер-эквалайзера позволяет добиться наилучшего звучания через различные акустические системы или наушники.

**1. Нажмите кнопку [MENU/EXIT] и выберите EFFECTSMASTER EQ**

![](_page_32_Picture_405.jpeg)

**2. Кнопками [][] выберите нужный параметр, а кнопками [][] установите желаемое значение.**

![](_page_32_Picture_406.jpeg)

# **Пресеты мастер-эквалайзера**

В VIVO H7/H3 есть несколько готовых пресетов (предустановленных настроек) эквалайзера, которые могут быть полезны в определённых ситуациях. Их также можно взять за основу для дальнейшей собственной настройки, которую затем можно сохранить в пользовательский пресет.

**1. На странице «MASTER EQ» нажмите кнопку функции «PRESET».**

![](_page_32_Picture_407.jpeg)

- **2.** Кнопками [▲][▼] выберите нужный параметр.
- **3. Нажмите кнопку функции «SELECT» для подтверждения.**

Иконка «EQ» напротив подсветится, подтвердив загрузку.

# <span id="page-33-0"></span>**Сохранение пользовательского пресета**

Настройте эквалайзер по вашему вкусу.

**1. На странице «MASTER EQ» нажмите кнопку функции «SAVE».**

![](_page_33_Picture_4.jpeg)

- **2. При необходимости пресету можно дать название, нажав кнопку функции «RENAME». Подробнее об изменении названия см. [«Ввод текста» \(стр. 21\).](#page-20-2)**
- **3. Нажмите кнопку «WRITE», чтобы сохранить пресет.** На дисплее появится подтверждающее сообщение.

# <span id="page-33-1"></span>**Восстановление заводских настроек (Factory Reset)**

Следующая функция позволяет восстановить оригинальные заводские настройки VIVO H7/H3.

#### **ВНИМАНИЕ**

Все данные будут удалены. Сохраните резервную копию ваших настроек на USB-накопитель.

**1. Нажмите кнопку [MENU/EXIT] и выберите функцию FACTORY RESET кнопками [], [] и []. См. [«Перемещение](#page-20-1)  [курсора и настройка параметров» \(стр. 21\).](#page-20-1)**

Дисплей покажет:

![](_page_33_Picture_13.jpeg)

**2. Нажмите кнопку функции «YES», чтобы продолжить.**

Сообщение «Complete» будет означать, что заводские настройки VIVO H7/H3 инициализированы.

#### **ВНИМАНИЕ**

Функция Factory Reset не инициализирует глобальные настройки (Global Area).

# <span id="page-34-0"></span>**14 Встроенный плеер**

В этой секции описывается, как проигрывать аудиозаписи с внешнего USB-накопителя (продаётся отдельно) с помощью встроенного плеера. Таким образом вы можете заниматься на инструменте под

аккомпанемент.

VIVO H7/H3 может воспроизводить следующие типы файлов:

![](_page_34_Picture_327.jpeg)

# <span id="page-34-1"></span>**Воспроизведение песни**

## <span id="page-34-3"></span>**Загрузка песни**

**1. Нажмите кнопку [SONG]. Индикатор на ней подсветится.**

![](_page_34_Picture_8.jpeg)

Дисплей покажет главную страницу плеера и, если песня уже загружена, отобразится её название.

![](_page_34_Picture_10.jpeg)

**2. Нажмите кнопку функции «SONG LIST».** На дисплее отобразится содержимое внутренней памяти плеера.

![](_page_34_Picture_12.jpeg)

## **Загрузка из внутренней памяти**

- **a.** Кнопками [▲][▼] найдите в списке песню, которую хотите загрузить.
- **b.** Нажмите кнопку функции «SELECT», чтобы загрузить песню.

## <span id="page-34-2"></span>**Загрузка с USB-накопителя**

- **a.** Вставьте USB-накопитель, на который записана песня. См. [«Подключение USB-накопителя \(продаётся](#page-17-3)  [отдельно\)» \(стр. 18\).](#page-17-3)
- **b.** Чтобы увидеть содержимое USB-накопителя, нажмите кнопку функции «USB».
- На дисплее отобразится содержимое USB-накопителя.

![](_page_34_Picture_20.jpeg)

- **C.** Кнопками [▲][▼] перемещайтесь по файлам и папкам.
- **d.** Если нужная вам песня находится внутри папки, нужно выбрать эту папку и нажать кнопку функции «OPEN», чтобы открыть папку, а затем выбрать нужную песню. Если вы попали не в ту папку, нажмите на кнопку функции «- », чтобы вернуться на уровень выше.
- **e.** Нажмите кнопку функции «SELECT», чтобы загрузить песню. Иконка песни уведомляет о том, что песня успешно загрузилась.

## **Воспроизведение загруженной песни**

- **3.** Нажмите кнопку [ $\blacktriangleright$ /II]. Кнопка [ $\blacktriangleright$ /|] подсветится и начнётся воспроизведение песни.
- **4.** Нажмите кнопку [▶/||] снова, чтобы остановить воспро**изведение.**

Подсветка кнопки [▶/|] выключится.

- **5. Для возврата в начало песни одновременно нажмите кнопки [** ▶/||] и [SONG].
- **6.** Снова нажмите кнопку [▶/II], чтобы продолжить **воспроизведение.**

# <span id="page-34-4"></span>**Полезные функции воспроизведения**

У встроенного плеера VIVO H7/H3 есть ряд полезных функций, позволяющих управлять громкостью песни, перемоткой и т.д.

**1. Загрузите нужную песню. См. [«Воспроизведение](#page-34-1)  [песни» \(стр. 35\)](#page-34-1).**

![](_page_34_Picture_33.jpeg)

**2. Находясь на главной странице плеера, нажмите кнопку функции «CONTROL».** Дисплей покажет:

![](_page_35_Picture_92.jpeg)

- **3. Кнопками [][] выберите параметр.**
- **4. Кнопками [][] установите значение.**

![](_page_35_Picture_93.jpeg)

<span id="page-36-0"></span>Инструмент позволяет вам записать ваше исполнение и сохранить его во внутреннюю память или на внешний USB-накопитель.

Запись и последующее прослушивание вашего исполнения может быть очень полезным для занятий.

#### **Запись аудиоданных**

Ваше исполнение будет записано в аудиоформате. Запись можно использовать на компьютере, телефоне или на любом аудиоплеере.

#### **ВНИМАНИЕ**

Для этого метода записи вам понадобится подключить внешний USB-накопитель (продаётся отдельно) к USB-порту (стр. [18](#page-17-3)).

# <span id="page-36-2"></span>**Запись в аудиоформате (WAVE)**

Эта функция позволяет получить профессиональную качественную стереозапись вашего исполнения.

Воспроизводить полученную запись можно с помощью встроенного плеера или на компьютере.

Записи сохраняются на внешний USB-накопитель (продаётся отдельно).

Кроме того, VIVO H7/H3 позволяет записывать всё, что поступает в инструмент через вход AUDIO IN. Вы можете играть под аккомпанемент внешнего плеера, подключённого ко входу AUDIO IN, и записывать ваше исполнение.

#### **ВНИМАНИЕ**

Для записи вам понадобится USB-накопитель (продаётся отдельно).

#### **Технические характеристики аудиорекордера**

![](_page_36_Picture_377.jpeg)

## **Перед началом записи**

- **1. Подключите USB-накопитель, на который будет сохранена аудиоинформация. См. [«Подключение](#page-17-3)  [USB-накопителя \(продаётся отдельно\)» \(стр. 18\).](#page-17-3)**
- **2. Подготовьтесь к записи: выберите нужные звуки и режим клавиатуры. См. [«Выбор звуков» \(стр. 22\).](#page-21-2)**
- **3. При необходимости включите метроном. См. [«Исполь](#page-30-2)[зование метронома» \(стр. 31\).](#page-30-2)**

#### **СПРАВКА**

Звук метронома не записывается.

## **Запуск/остановка записи**

**4.** Нажмите кнопку [●] для начала записи.

Кнопка [●] подсветится и VIVO H7/H3 начнёт записывать всё, что играется на клавиатуре.

**5. По окончании нажмите кнопку [**! **], чтобы остановить запись.**

Запись остановится, а дисплей покажет подтверждение. Аудиофайл сохранится в папку «Recording» на USB-накопителе.

#### <span id="page-36-1"></span>**ВНИМАНИЕ**

Не отключайте USB-накопитель во время записи и до появления подтверждения о сохранении аудиофайла.

#### **О сохраняемых аудиофайлах**

Аудиофайлы сохраняются в папку «Recording» на USB-накопителе. Если папка «Recording» отсутствует, она будет создана автоматически

после первой записи.

Файлам присваивается имя с порядковым номером следующего формата: rec\_0001.wav, rec\_0002.wav и так далее.

### **Воспроизведение записи**

**6. Нажмите кнопку [** \*-, **], чтобы прослушать запись.**

Если вы хотите сделать ещё один дубль, повторите с 4-го шага.

#### **ВНИМАНИЕ**

USB-накопитель необходимо всегда безопасно отключать перед физическим извлечением. Перед извлечением USB-накопителя воспользуйтесь функцией «USB REMOVE». См. [«Безопасное извлечение USB-накопителя» \(стр. 18\)](#page-17-4).

# **Как записать исполнение поверх имеющегося аудио (наложение)**

Наложение (overdub) – техника, применяющаяся при аудиозаписи. Во время звучания имеющейся аудиозаписи играйте на инструменте. Общее звучание запишется в новую песню.

- **1. Подключите USB-накопитель, на который будет сохранена аудиоинформация. См. [«Подключение](#page-17-3)  [USB-накопителя \(продаётся отдельно\)» \(стр. 18\).](#page-17-3)**
- **2. Подготовьтесь к записи: выберите нужные звуки и режим клавиатуры. См. [«Выбор звуков» \(стр. 22\).](#page-21-2)**
- **3. Загрузите имеющуюся аудиозапись. См. [«Загрузка](#page-34-3)  [песни» \(стр. 35\)](#page-34-3).**
- **4. Нажмите кнопку [**! **] для начала записи.**
- **5. Нажмите кнопку [** \*-, **] для начала воспроизведения имеющейся фоновой аудиозаписи.**
- **6. Играйте на инструменте под фоновую аудиозапись.**
- **7.** По окончании нажмите на кнопку [●], чтобы остано**вить запись.**

Запись остановится, а дисплей покажет подтверждение.

**8. Нажмите на кнопку [** \*-, **], чтобы прослушать запись.**

# <span id="page-37-0"></span>**16 Работа с блоками памяти**

Используя блоки памяти (Memory), можно гораздо быстрее вызывать функции VIVO H7/H3 и изменять настройки во время исполнения.

В инструменте предусмотрено 20 блоков памяти, в которых можно хранить почти все настройки, которые вы осуществляете с передней панели или на различных страницах дисплея. Дополнительные блоки памяти можно загружать прямо с USB-накопителя.

# **О блоках памяти и структуре наборов блоков памяти**

Создаваемые вами блоки памяти могут храниться во внутреннем наборе блоков памяти или внешнем наборе блоков памяти на USB-накопителе. Это позволит вам создавать разные наборы для различных случаев.

![](_page_37_Figure_5.jpeg)

# <span id="page-37-2"></span>**Сохранение настроек во внутренние блоки памяти**

**1. Настройте параметры так, как они должны быть сохранены.**

Подробно о сохраняемых параметрах см. стр. [45](#page-44-1).

**2. Нажмите и удерживайте кнопку [MEMORY/WRITE], пока дисплей не покажет:**

![](_page_37_Picture_10.jpeg)

Кнопка [MEMORY/WRITE] подсветится и на дисплее отобразится список внутренних блоков памяти.

#### **СПРАВКА**

Эту функцию также можно выбрать, нажав кнопку [MENU]  $\rightarrow$  MEMORY  $\rightarrow$  WRITE.

- **3. Кнопками [][] выберите ячейку в списке, которую вы хотите перезаписать.**
- **4. Нажмите кнопку функции «SAVE» для подтверждения.**

<span id="page-37-1"></span>Дисплей покажет:

![](_page_37_Picture_17.jpeg)

- **5. О том, как изменить название записи см. [«Ввод текста»](#page-20-2)  [\(стр. 21\).](#page-20-2)**
- **6. Нажмите кнопку функции «OK», чтобы сохранить блок памяти.**

Блок памяти сохранится и список внутренних блоков отобразится на дисплее:

![](_page_37_Picture_337.jpeg)

# <span id="page-37-3"></span>**Загрузка внутреннего блока памяти**

**1. Нажмите кнопку [MEMORY/WRITE].**

Кнопка [MEMORY/WRITE] подсветится и на дисплее отобразится список внутренних блоков памяти:

![](_page_37_Picture_25.jpeg)

#### **СПРАВКА**

Эту функцию также можно выбрать, нажав кнопку [MENU]  $\rightarrow$  MEMORY  $\rightarrow$  RECALL.

- **2.** Кнопками [▲][▼] выберите ячейку в списке.
- **3. Нажмите кнопку функции «RECALL», чтобы вызвать блок памяти.**

Блок памяти загрузится и выделится на дисплее:

![](_page_37_Picture_338.jpeg)

# **Сохранение настроек на USB-накопитель (продаётся отдельно)**

- **1. Подключите USB-накопитель, на который вы хотите сохранить настройки. См. [«Подключение USB-накопи](#page-17-3)[теля \(продаётся отдельно\)» \(стр. 18\).](#page-17-3)**
- **2. Настройте параметры так, как они должны быть сохранены.**

**3. Нажмите и удерживайте кнопку [MEMORY/WRITE], пока дисплей не покажет:**

![](_page_38_Picture_308.jpeg)

Отобразится список внутренних ячеек памяти.

#### **СПРАВКА**

К этой функции можно также перейти, нажав кнопку [MENU]  $\rightarrow$  MEMORY  $\rightarrow$  WRITE.

**4. Нажмите кнопку функции «USB», чтобы выбрать нужное расположение.**

Дисплей отобразит список всех файлов и папок на подключённом USB-накопителе.

![](_page_38_Picture_8.jpeg)

Теперь можно сохранить:

- **в имеющийся набор блоков памяти. См. шаг (5)**
- **в новом наборе. См. [«Сохранение в новый набор блоков](#page-38-0)  [памяти»](#page-38-0) ниже.**

## **Сохранение в имеющийся набор блоков памяти**

**5. Кнопками [][] найдите среди файлов и папок нужный набор блоков памяти.**

![](_page_38_Picture_309.jpeg)

Если нужно открыть папку, используйте кнопку функции «OPEN». Если вы случайно открыли не ту папку, нажмите кнопку функции « », чтобы вернуться на уровень выше.

**6. Нажмите кнопку функции «OPEN», чтобы выбрать набор блоков памяти.**

На дисплее появится список блоков памяти в наборе.

![](_page_38_Picture_310.jpeg)

- **7. Кнопками [][] выберите ячейку в списке, которую вы хотите перезаписать.**
- **8. Нажмите кнопку функции «SAVE» для подтверждения.**

Дисплей покажет:

![](_page_38_Picture_22.jpeg)

- **9. О том, как изменить название записи см. [«Ввод текста»](#page-20-2)  [\(стр. 21\)](#page-20-2).**
- **10. Нажмите кнопку функции «OK», чтобы сохранить блок памяти.**

![](_page_38_Picture_311.jpeg)

**INTERNAL** 

Блок памяти сохранится и список внутренних блоков отобра-

## <span id="page-38-0"></span>**Сохранение в новый набор блоков памяти**

SAVE

**1. Нажмите кнопку функции «NEW SET», чтобы создать новый набор блоков памяти.**

Эта страница позволяет создать новый набор блоков памяти, которому VIVO H7/H3 автоматически присваивает имя.

![](_page_38_Picture_29.jpeg)

- **2. О том, как изменить название записи см. [«Ввод текста»](#page-20-2)  [\(стр. 21\)](#page-20-2).**
- **3. Нажмите кнопку функции «OK» для подтверждения.** Дисплей покажет содержимое созданного набора.

![](_page_38_Picture_32.jpeg)

- **4. Кнопками [][] выберите ячейку в списке, которую вы хотите перезаписать.**
- **5. Нажмите кнопку функции «SAVE» для подтверждения.** Дисплей покажет:

![](_page_38_Picture_35.jpeg)

Предлагается название блока памяти по умолчанию.

- **6. О том, как изменить название записи см. [«Ввод текста»](#page-20-2)  [\(стр. 21\)](#page-20-2).**
- **7. Нажмите кнопку функции «OK», чтобы сохранить блок памяти.**

<span id="page-39-0"></span>Блок памяти сохранится и список внутренних блоков отобразится на дисплее:

![](_page_39_Picture_2.jpeg)

# **Загрузка настроек с USB-накопителя**

#### **1. Подключите USB-накопитель к VIVO H7/H3. Подробнее см. на стр. [18](#page-17-3).**

В области иконок на главной странице появится иконка USB. См. [«Главная страница» \(стр. 20\).](#page-19-1)

#### **2. Нажмите кнопку [MEMORY/WRITE].**

Кнопка [MEMORY/WRITE] подсветится и на дисплее отобразится список внутренних блоков памяти:

![](_page_39_Picture_8.jpeg)

#### **СПРАВКА**

Эту функцию также можно выбрать, нажав кнопку [MENU]  $\rightarrow$  MEMORY  $\rightarrow$  RECALL.

#### **3. Нажмите кнопку функции «USB».**

Дисплей отобразит список всех файлов и папок на подключённом USB-накопителе.

![](_page_39_Picture_13.jpeg)

**4. Кнопками [][] найдите среди файлов и папок нужный набор блоков памяти.**

![](_page_39_Picture_291.jpeg)

Если нужно открыть папку, используйте кнопку функции «OPEN». Если вы случайно открыли не ту папку, нажмите кнопку функции « », чтобы вернуться на уровень выше.

**5. Нажмите кнопку функции «OPEN», чтобы выбрать набор блоков памяти.**

На дисплее появится список блоков памяти в наборе.

![](_page_39_Picture_19.jpeg)

- **6. Кнопками [][] найдите среди файлов и папок нужный набор блоков памяти.**
- **7. Нажмите кнопку функции «RECALL», чтобы вызвать блок памяти.**

Блок памяти загрузится и будет подчёркнутым на дисплее:

![](_page_39_Picture_292.jpeg)

#### **СПРАВКА**

Чтобы снова отобразить внутреннюю память, нажмите кнопку функции «INTERNAL».

# **Переименование блока памяти**

Эта функция позволяет изменить название выбранного блока памяти.

**1.** Нажмите кнопку [MENU] и выберите MEMORY→RENAME.

![](_page_39_Picture_293.jpeg)

![](_page_39_Picture_294.jpeg)

- **2.** Кнопками [▲][▼] найдите в списке блок памяти, **который хотите переименовать.**
- **3. Нажмите кнопку функции «RENAME» для подтверждения.**

Дисплей покажет:

![](_page_39_Picture_34.jpeg)

- **4.** Кнопками [▲][▼] и [◀][▶] переименуйте блок памяти. **Подробнее см. [«Ввод текста» \(стр. 21\).](#page-20-2)**
- **5. Нажмите кнопку функции «OK», чтобы сохранить новое название.**

Блок памяти переименуется и отобразится список внутренних блоков памяти.

![](_page_39_Picture_38.jpeg)

# <span id="page-40-0"></span>**Экспорт набора блоков памяти на USB-накопитель**

С помощью этой функции можно экспортировать внутренний набор блоков памяти на внешний USB-накопитель (продаётся отдельно). Это полезно для создания отдельных наборов под разные случаи,

которые затем можно загружать при необходимости.

Этим же способом можно делать резервные копии настроек.

**1. Подключите USB-накопитель к VIVO H7/H3. Подробнее см. на стр. [18.](#page-17-3)**

В области иконок на главной странице появится иконка USB. См. [«Главная страница» \(стр. 20\)](#page-19-1).

**2. Нажмите кнопку [MENU/EXIT] и выберите**  MEMORY→EXPORT SET.

![](_page_40_Picture_8.jpeg)

Дисплей отобразит список всех файлов и папок на подключённом USB-накопителе.

![](_page_40_Picture_10.jpeg)

**3. Кнопками [][] найдите папку, в которую вы хотите экспортировать.**

Если нужно открыть папку, используйте кнопку функции «OPEN». Если вы случайно открыли не ту папку, нажмите кнопку функции « », чтобы вернуться на уровень выше.

#### **4. Нажмите кнопку функции «EXPORT» для подтверждения.**

Дисплей покажет:

![](_page_40_Picture_15.jpeg)

Предлагается название блока памяти по умолчанию.

- **5. О том, как изменить название записи см. [«Ввод текста»](#page-20-2)  [\(стр. 21\).](#page-20-2)**
- **6. Нажмите кнопку функции «OK», чтобы экспортировать набор блоков памяти.**

Появится уведомление о завершении операции.

#### **ВНИМАНИЕ**

USB-накопитель необходимо всегда безопасно отключать перед физическим извлечением. Перед извлечением USB-накопителя воспользуйтесь функцией «USB REMOVE». См. [«Безопасное извлечение USB-накопителя» \(стр. 18\)](#page-17-4).

# **Импорт набора блоков памяти с USB-накопителя**

С помощью этой функции можно импортировать наборы блоков памяти с внешнего USB-накопителя (продаётся отдельно) во внутреннюю память инструмента.

**1. Подключите USB-накопитель к VIVO H7/H3. Подробнее см. на стр. [18.](#page-17-3)**

В области иконок на главной странице появится иконка USB. См. [«Главная страница» \(стр. 20\)](#page-19-1).

**2. Нажмите кнопку [MENU/EXIT] и выберите**  MEMORY→IMPORT SET.

Дисплей отобразит список всех файлов и папок на подключённом USB-накопителе.

![](_page_40_Picture_28.jpeg)

**3. Кнопками [][] найдите набор блоков памяти, который хотите импортировать.**

![](_page_40_Picture_30.jpeg)

Если нужно открыть папку, используйте кнопку функции «OPEN». Если вы случайно открыли не ту папку, нажмите кнопку функции « », чтобы вернуться на уровень выше.

#### **4. Нажмите кнопку функции «IMPORT» для подтверждения.**

Появится сообщение о том, что набор блоков памяти был импортирован.

#### **ВНИМАНИЕ**

При импорте набора, содержащего больше 20 блоков памяти, будут импортированы только первые 20.

#### **ВНИМАНИЕ**

USB-накопитель необходимо всегда безопасно отключать перед физическим извлечением. Перед извлечением USB-накопителя воспользуйтесь функцией «USB REMOVE». См. [«Безопасное извлечение USB-накопителя» \(стр. 18\).](#page-17-4)

# <span id="page-41-0"></span>**17 Аудио аккомпанемент**

Объединив возможности приложения X MURE® и VIVO H7/H3, вы можете играть под аккомпанемент, управляя аудиостилями.

![](_page_41_Picture_2.jpeg)

X MURE® является программным продуктом компании DEXIBELL®

## **ЧТО ТАКОЕ X MURE**

- X MURE это приложения для iPhone и iPad.
- С помощью технологии «Harmony Poly Fragmentor», первого в мире алгоритма, позволяющего в реальном времени изменять аудиотрек автоаккомпанемента, «X MURE» позволяет управлять автоаккомпанементом непосредственно с экрана iPad/iPhone или с подключённого по USB музыкального инструмента.
- «X MURE» не использует синтезаторы, виртуальные инструменты или стандартные MIDI-файлы. Он полностью основан на аудиотреках, записанных живыми музыкантами, так что он не имитирует реальность... он и есть реальность.

## **ЧТО МОЖЕТ X MURE**

- Аудиоаккомпанементом X MURE можно управлять с клавиатуры VIVO H7/H3.
- Любимые песни можно играть в любом, даже самом неожиданном стиле.

## **ЧТО ПОТРЕБУЕТСЯ ДЛЯ X MURE**

- Цифровое пианино VIVO H7/H3.
- Apple iPad Camera Connection Kit (аксессуар от Apple Inc.).
- USB-кабель (тип A-папа тип B-папа: продаётся отдельно).
- Аудиокабель (с разъёмами джек 3,5 мм).
- Загрузить приложение X MURE из App Store.

# **Подключение мобильного устройства**

**1. Подключите iPad к VIVO H7/H3 с помощью iPad Camera Connection Kit и USB-кабеля.**

![](_page_41_Picture_19.jpeg)

- <span id="page-41-1"></span>**2. Уберите громкость, повернув ручку [VOLUME] до конца против часовой стрелки.**
- **3. Подключите разъём AUDIO IN, который находится под клавиатурой VIVO H7/H3 справа, к аудиовыходу мобильного устройства. См. [«Подключение аудиопле](#page-16-1)[еров» \(стр. 17\)](#page-16-1).**

# **Исполнение под X MURE**

- **1. Включите VIVO H7/H3 и iPad.**
- **2. Запустите приложение на IPad, коснувшись иконки X MURE.**

У вас есть три варианта:

![](_page_41_Picture_26.jpeg)

**3. Коснитесь иконки Dexibell VIVO, чтобы использовать весь потенциал вашего VIVO H7/H3.** 

Откроется страница:

![](_page_41_Picture_29.jpeg)

- **4. Сыграйте ноту на клавиатуре в той партии, которая будет управлять X MURE.**
- **5. Выберите в X MURE аудиостиль.**
- **6. Коснитесь иконки PLAY в X MURE.** Аудиостиль начнёт играть.

#### **СПРАВКА**

Можно настроить запуск и остановку воспроизведения стиля на педали. См. [«CENTRAL PEDAL»](#page-46-2) или [«LEFT PEDAL» \(стр. 48\).](#page-47-1)

- **7. Играйте аккорды на клавиатуре. Аудиостиль будет следовать за вашими аккордами.**
- **8. Касаясь иконок «A», «B», «C», «D» в X MURE, меняйте вариации аудиостиля.**

#### **СПРАВКА**

Вы можете настроить смену вариаций аудиостиля на педали. См. [«CENTRAL PEDAL»](#page-46-2) или [«LEFT PEDAL» \(стр. 48\).](#page-47-1)

**9. Касаясь иконок «1», «2», «3», «4» в X MURE, меняйте барабанные рисунки.**

#### **СПРАВКА**

Вы можете назначить смену барабанных рисунков на педали. См. [«CENTRAL PEDAL»](#page-46-2) или [«LEFT PEDAL» \(стр. 48\).](#page-47-1)

# <span id="page-42-0"></span>**18 Беспроводные подключения**

# <span id="page-42-2"></span>**Аудио через Bluetooth®**

У инструментов VIVO H7/H3 есть функция передачи аудио через Bluetooth®.

Благодаря этой технологии, вы можете воспроизводить аудио на вашем VIVO H7/H3 со смартфона, планшета или компьютера, у которого есть Bluetooth®.

![](_page_42_Picture_4.jpeg)

# **Первичные настройки, сопряжение устройств**

При подключении нового мобильного устройства необходимо провести процедуру «сопряжения», чтобы оба устройства определили безопасный способ подключения.

![](_page_42_Picture_7.jpeg)

#### **ВНИМАНИЕ**

Примите во внимание, что наше описание процедуры сопряжения VIVO H7/H3 с другими устройствами является всего лишь примером. Конкретная процедура может отличаться в зависимости от операционной системы на вашем устройстве. За более подробной информацией обратитесь к руководству пользователя вашего устройства.

**1. Разместите ваше устройство на расстоянии не больше метра от VIVO H7/H3.**

#### **ВНИМАНИЕ**

Во время сопряжения убедитесь, что другие Bluetooth-устройства выключены или находятся вне зоны покрытия.

<span id="page-42-1"></span>**2. Убедитесь, что VIVO H7/H3 виден для других устройств. Для этого нажмите кнопку [MENU] и выберите страницу Bluetooth.**

![](_page_42_Figure_14.jpeg)

- **3. Кнопками [][] выберите параметр «Visible».**
- **4. Кнопками [][] установите значение «On».** Теперь ваш инструмент виден другим устройствам.
- **5. На подключаемом мобильном устройстве включите Bluetooth® и, если необходимо, запустите поиск доступных для сопряжения устройств.**

![](_page_42_Figure_18.jpeg)

О том, как включить Bluetooth®, читайте в руководстве пользователя вашего мобильного устройства.

На вашем устройстве отобразится список доступных для сопряжения устройств.

**6. Выберите устройство «dexi-piano-xx» из списка доступных Bluetooth-устройств в вашем мобильном устройстве.**

![](_page_42_Picture_22.jpeg)

В примере выше имя устройства – «dexi-piano-BF».

**7. Если мобильное устройство и VIVO H7/H3 запрашивают подтверждение с ключом доступа, сначала подтвердите на VIVO H7/H3, а затем на мобильном устройстве.**

![](_page_42_Picture_25.jpeg)

После удачного сопряжения «dexi-piano-xx» добавится в список сопряжённых устройств на вашем мобильном устройстве. Аналогично, мобильное устройство добавится к списку сопряжённых в VIVO H7/H3.

<span id="page-43-0"></span>![](_page_43_Picture_1.jpeg)

**8. Выберите устройство «dexi-piano-xx» среди сопряжённых устройств на вашем мобильном устройстве.**

Теперь соединение установлено и на главной странице появится иконка Bluetooth®. Музыкальные аудиоданные, воспроизводимые мобильным устройством, будут слышны через VIVO H7/H3.

#### **СПРАВКА**

Более подробную информацию см. в руководстве пользователя мобильного устройства.

#### **СПРАВКА**

После успешного сопряжения повторять эту процедуру не нужно. См. [«Подключение к уже сопряжённому устройству»](#page-43-1)  [\(стр. 44\),](#page-43-1) чтобы подключить VIVO H7/H3 к уже сопряжённому мобильному устройству.

#### **ВНИМАНИЕ**

После возврата к заводским настройкам необходимо снова выполнить процедуру сопряжения.

# <span id="page-43-1"></span>**Подключение к уже сопряжённому устройству**

#### **ВНИМАНИЕ**

Примите во внимание, что наше описание процедуры сопряжения VIVO H7/H3 с другими устройствами является всего лишь примером. Конкретная процедура может отличаться в зависимости от операционной системе на вашем устройстве. За более подробной информацией обратитесь к руководству пользователя вашего устройства.

- **1. Разместите ваше устройство на расстоянии не больше метра от VIVO H7/H3.**
- **2. Включите Bluetooth® на мобильном устройстве, если он ещё не включён.**
- **3. Выберите устройство «dexi-piano-xx» среди сопряжённых устройств на вашем мобильном устройстве.** Теперь соединение установлено и на главной странице

появится иконка Bluetooth®. Музыкальные аудиоданные, воспроизводимые мобильным устройством, буду слышны через VIVO H7/H3.

#### **СПРАВКА**

Более подробную информацию см. в руководстве пользователя мобильного устройства.

# **Удаление сопряжённого устройства**

Мобильные устройства, которые вы больше не планируете использовать с VIVO H7/H3, можно удалить из списка сопряжённых.

**1. Нажмите кнопку [MENU] и выберите страницу** BLUETOOTH**.**

![](_page_43_Picture_195.jpeg)

- **2.** Кнопками [▲][▼] найдите устройство.
- **3. Кнопкой функции «CANCEL» удалите его.** Устройство удалится из списка сопряжённых.

<span id="page-44-0"></span>Кнопка [MENU] даёт доступ ко всем имеющимся параметрам и функциям.

# **Общий порядок действий**

**1. Нажмите кнопку [MENU].**

Дисплей покажет:

![](_page_44_Picture_5.jpeg)

- **2. Кнопками [][] выберите нужную группу функций.**
- **3. Кнопка [] открывает страницу функции, где можно настраивать её параметры, или выполняет выбранную команду.**

Подробнее о выборе параметров см. [«Перемещение курсора и](#page-20-1)  [настройка параметров» \(стр. 21\)](#page-20-1).

Доступны следующие функции и параметры:

### **Группы параметров**

![](_page_44_Picture_375.jpeg)

<span id="page-44-1"></span>![](_page_44_Picture_376.jpeg)

#### <span id="page-45-0"></span>**ВНИМАНИЕ**

Настройки параметров могут храниться в разных областях памяти. Следующая таблица показывает, как определить, в какой области хранятся настройки параметра.

![](_page_45_Picture_3.jpeg)

ющую кнопку. Не отключайте питание инструмента пока он не выключен корректно.

## <span id="page-45-13"></span>**Группа параметров SETTING**

Кнопка [MENU] → SETTING

Эта группа параметров открывает доступ к важным настройкам вашего инструмента.

![](_page_45_Picture_8.jpeg)

#### **MAIN SETTING**

<span id="page-45-9"></span>Здесь редактируются параметры главной партии

<span id="page-45-12"></span><span id="page-45-1"></span>![](_page_45_Picture_447.jpeg)

#### <span id="page-45-11"></span><span id="page-45-10"></span>**LOWER SETTING**

<span id="page-45-8"></span>Настройки параметров нижней партии аналогичны настройкам главной партии, см. выше.

#### **EXAMPLED SETTING**

<span id="page-45-5"></span>Здесь редактируются настройки наложенной партии.

<span id="page-45-4"></span>![](_page_45_Picture_448.jpeg)

#### <span id="page-45-6"></span>X **KEYBOARD TOUCH**

<span id="page-45-7"></span>См. [«Настройка чувствительности клавиатуры \(Key Touch\)»](#page-32-1)  [\(стр. 33\)](#page-32-1).

#### **TRANSPOSE**

<span id="page-45-2"></span>Эта функция позволяет транспонировать ноты, взятые на клавиатуре VIVO H7/H3 с шагом в полутон. В зависимости от режима транспонируются либо все секции, либо только опреде[лённые](#page-30-1) части. Подробнее см. [«Транспонирование клавиатуры»](#page-30-1)  (стр. 31).

#### **SPLIT MODE**

<span id="page-45-14"></span>Этот параметр позволяет указать точку разделения клавиатуры.

#### **СПРАВКА**

Этот параметр также можно настроить, удерживая кнопку

 $[\overline{\mathrm{mm}}]$ , пока дисплей не покажет следующее:

![](_page_45_Picture_26.jpeg)

<span id="page-45-15"></span>![](_page_45_Picture_449.jpeg)

#### **4 HANDS MODE**

<span id="page-45-3"></span>Эта функция разделяет клавиатуру на две секции, левую и правую, таким образом, что два человека могут играть в одном и том же диапазоне, как будто на двух роялях.

#### **СПРАВКА**

Эту функцию также можно вызвать, нажав одновременно и удерживая кнопки [ **отали** ] и [ **шш** ].

![](_page_45_Picture_450.jpeg)

Подробнее см. [«Режим "4 руки"» \(стр. 27\)](#page-26-1).

# <span id="page-46-12"></span><span id="page-46-0"></span>**T2L EDITOR**

Кнопка [MENU] → T2L EDITOR

См. [«Тонкая настройка звука» \(стр. 29\).](#page-28-1)

# <span id="page-46-5"></span>**EFFECTS**

Кнопка [MENU] → EFFECTS

VIVO H7/H3 оснащён двумя процессорами мульти-эффектов (FX-A и FX-B), которые можно использовать для каждой партии.

![](_page_46_Picture_7.jpeg)

#### **MAIN FX**

<span id="page-46-8"></span>Отсюда можно перейти к страницам редактирования параметров эффектов для главной партии VIVO H7/H3.

![](_page_46_Picture_336.jpeg)

Подробнее о редактировании параметров эффектов см. таблицу [«Список эффектов и их параметров» \(стр. 53\).](#page-52-1)

Подробнее о выборе эффектов и их параметров см. [«Эффекты»](#page-27-1)  [\(стр. 28\).](#page-27-1)

#### **LOWER FX**

<span id="page-46-7"></span>Параметры эффектов для нижней партии клавиатуры. Аналогично главной партии, см. выше.

#### **EX** COUPLED FX

<span id="page-46-4"></span>Параметры эффектов для наложенной партии клавиатуры. Аналогично главной партии, см. выше.

#### $\blacktriangleright$  **REVERB**

<span id="page-46-11"></span>См. [«Добавление реверберации» \(стр. 28\)](#page-27-2).

#### $\blacktriangleright$  **MASTER EQ**

<span id="page-46-9"></span>См. [«Мастер-эквалайзер» \(стр. 33\)](#page-32-2).

# <span id="page-46-3"></span>**CONTROL**

<span id="page-46-6"></span>![](_page_46_Picture_22.jpeg)

Кнопка [MENU] → CONTROL

Эта группа параметров, относящаяся к педалям и назначаемым кнопкам ASSIGN, позволяет назначать различные функции на педали.

![](_page_46_Picture_25.jpeg)

![](_page_46_Picture_26.jpeg)

#### **DAMPER PEDAL**

<span id="page-46-1"></span>![](_page_46_Picture_28.jpeg)

<span id="page-46-10"></span>![](_page_46_Picture_337.jpeg)

#### **EXTRAL PEDAL**

<span id="page-46-2"></span>![](_page_46_Picture_338.jpeg)

![](_page_46_Picture_339.jpeg)

<span id="page-47-1"></span><span id="page-47-0"></span>![](_page_47_Picture_325.jpeg)

XMure SceneDw, XMure Play/Stop

по умолчанию: Soft

<span id="page-47-5"></span>**Part** Аналогично средней педали. См. выше.

## <span id="page-47-2"></span>**Описание функций педалей**

![](_page_47_Picture_326.jpeg)

# <span id="page-47-6"></span>**TEMPO**

![](_page_47_Picture_5.jpeg)

Кнопка [MENU] → TEMP0

![](_page_47_Picture_327.jpeg)

### <span id="page-47-7"></span> $\blacktriangleright$  **TEMPO/TAP**

![](_page_47_Picture_9.jpeg)

См. [«Настройка темпа метронома»](#page-31-1) и [«Установка темпа функцией](#page-31-2)  [Tap Tempo» \(стр. 32\)](#page-31-2).

#### <span id="page-47-4"></span>**METRONOME**

![](_page_47_Picture_328.jpeg)

См. [«Использование метронома» \(стр. 31\)](#page-30-2).

## <span id="page-47-8"></span>**TUNING**

![](_page_47_Picture_15.jpeg)

Кнопка [MENU] → TUNING

![](_page_47_Picture_17.jpeg)

#### <span id="page-47-3"></span>**MASTER TUNE**

![](_page_47_Picture_19.jpeg)

![](_page_47_Picture_329.jpeg)

#### **Кое-что о строе инструмента**

Рояли обычно настраивают на «ля» = 440 Гц, стандарт, принятый в начале 20-го века. Прежде этот стандарт не был чётким, а высота «ля» первой октавы плавно повышалась с примерно 415 Гц на рубеже XVIII–XIX вв. до 435 к концу XIX века. Хотя сейчас общепринятым стандартом считается 440 Гц, некоторые оркестры, в частности в Европе, настраивают инструменты выше, на 444 Гц.

#### <span id="page-48-1"></span><span id="page-48-0"></span> $\blacktriangleright$  **TEMPERAMENT**

![](_page_48_Picture_2.jpeg)

Современные рояли имеют равномерную темперацию, когда интервал между любой парой соседних нот одинаковый.

В некоторых музыкальных стилях используются другие виды темпераций. Так, современная западная музыкальная гамма отличается от того, что было принято во времена написания старых классических произведений.

<span id="page-48-9"></span><span id="page-48-8"></span><span id="page-48-7"></span><span id="page-48-4"></span><span id="page-48-3"></span><span id="page-48-2"></span>![](_page_48_Picture_419.jpeg)

#### <span id="page-48-10"></span><span id="page-48-6"></span><span id="page-48-5"></span>**1. Выберите нужный вариант темперации.**

- **2. Нажмите кнопку функции «RECALL», чтобы его загрузить.** Выбранная темперация загружена.
- **Редактирование настроек Equal Flat, Equal Stretch и Vivo Stretch** Если выбраны варианты Equal Flat, Equal Stretch или Vivo Stretch, появится кнопка функции «EDIT».
- **1. Нажмите кнопку функции «EDIT» для настройки собственного варианта темперации.**

![](_page_48_Picture_420.jpeg)

В этом примере мы выбрали вариант Equal Stretch.

- **2. Выберите ноту кнопками [][] или сыграв её на клавиатуре.**
- **3. Кнопками [][] установите значение.**
- **4. Нажмите кнопку функции «FINE», чтобы изменять значение параметра с шагом в 1/100 цента.**

![](_page_48_Picture_421.jpeg)

**5. Нажмите кнопку функции «WRITE», чтобы сохранить ваш вариант.** Появится страница:

![](_page_48_Picture_422.jpeg)

- **6. Кнопками [][] выберите пользовательский вариант темперации, в который вы хотите записать изменения.**
- **7. Нажмите кнопку функции «WRITE» для сохранения.**

Появится подтверждающее сообщение.

#### **Если вы выбрали не равномерную темперацию:**

**1. Если вы выбрали темперацию, отличную от равномерной, например, Pythagorean, Mean-Tone, Werckmeister III, Kimberger III или Just Major, вы можете указать основную ноту:**

Появится кнопка функции «ROOT NOTE».

![](_page_48_Picture_24.jpeg)

**2. Нажмите кнопку «ROOT NOTE», чтобы задать основную ноту.**

![](_page_48_Picture_26.jpeg)

#### **3. Выберите основную ноту.**

![](_page_48_Picture_423.jpeg)

**4. Нажмите кнопку функции « », чтобы вернуться назад.**

**Если вы выбрали пользовательский вариант темперации:** Появится кнопка функции «EDIT».

<span id="page-49-0"></span>![](_page_49_Picture_1.jpeg)

**1. Нажмите кнопку функции «EDIT» для настройки темперации.**

![](_page_49_Picture_3.jpeg)

- **2.** Выберите ноту кнопками [▲][▼] или сыграв её на клавиатуре.
- **3. Кнопками [][] установите значение.**
- **4. Нажмите кнопку функции «FINE», чтобы изменять значение параметра с шагом в 1/100 цента.**

![](_page_49_Picture_309.jpeg)

- **5. Нажмите кнопку функции «WRITE», чтобы сохранить ваш вариант.** Появится подтверждающее сообщение.
- **6. Нажмите кнопку функции « », чтобы вернуться назад.**

<span id="page-49-5"></span>![](_page_49_Picture_10.jpeg)

![](_page_49_Picture_11.jpeg)

Кнопка [MENU] → MEMORY

![](_page_49_Picture_13.jpeg)

Подробно см. [«Работа с блоками памяти» \(стр. 38\)](#page-37-1).

# <span id="page-49-6"></span>**USB REMOVE**

Кнопка [MENU] → USB REMOVE

Перед извлечением USB-накопителя воспользуйтесь этой функцией. См. [«Безопасное извлечение USB-накопителя» \(стр. 18\)](#page-17-4).

## <span id="page-49-1"></span>**AUDIO INPUT**

![](_page_49_Picture_19.jpeg)

Кнопка [MENU] → AUDIO INPUT

![](_page_49_Picture_310.jpeg)

X **LEVEL**

<span id="page-49-4"></span>![](_page_49_Picture_311.jpeg)

## <span id="page-49-3"></span>**BLUETOOTH**

![](_page_49_Picture_25.jpeg)

Кнопка **[MENU] → BLUETOOTH** 

У VIVO H7/H3 есть функция передачи аудио через Bluetooth®.

Благодаря этой технологии, вы можете воспроизводить аудио на вашем VIVO H7/H3 со смартфона, планшета или компьютера, у которого есть Bluetooth®.

См. [«Беспроводные подключения» \(стр. 43\).](#page-42-1)

![](_page_49_Picture_30.jpeg)

Кнопка [MENU] → MIDI

<span id="page-49-2"></span>**MIDI**

Эта группа параметров позволяет настраивать функции MIDI. MIDI-данными можно обмениваться между вашим VIVO H7/H3 и компьютерным секвенсором.

![](_page_49_Picture_33.jpeg)

Ниже краткое описание клавиатурных партий VIVO H7/H3:

![](_page_49_Picture_312.jpeg)

**1. Выберите нужную группу параметров (Reception, Transmission, Global).**

<span id="page-50-11"></span><span id="page-50-0"></span>**RECEPTION** 

![](_page_50_Picture_2.jpeg)

Здесь редактируются параметры входящих MIDI-сообщений для главной, нижней и наложенной партий.

**1. Выберите партию (Main, Coupled или Lower).**

![](_page_50_Figure_5.jpeg)

В этом примере мы выбрали главную партию.

<span id="page-50-17"></span><span id="page-50-14"></span><span id="page-50-7"></span><span id="page-50-1"></span>![](_page_50_Picture_425.jpeg)

<span id="page-50-19"></span><span id="page-50-16"></span><span id="page-50-15"></span><span id="page-50-12"></span><span id="page-50-10"></span><span id="page-50-9"></span><span id="page-50-8"></span><span id="page-50-4"></span><span id="page-50-3"></span><span id="page-50-2"></span>![](_page_50_Picture_426.jpeg)

#### <span id="page-50-18"></span>**TRANSMISSION**

![](_page_50_Picture_427.jpeg)

Здесь редактируются параметры исходящих MIDI-сообщений для главной, нижней и наложенной партий.

**1. Выберите партию (Main, Coupled или Lower).**

![](_page_50_Picture_428.jpeg)

В этом примере мы выбрали главную партию.

<span id="page-50-5"></span>![](_page_50_Picture_429.jpeg)

#### **MIDI SET**

<span id="page-50-6"></span>MIDI Set – это наборы настроек MIDI. В VIVO H7/H3 предусмотрено четыре таких набора настроек. Первый набор настроек – «**Dexibell**» – доступен только для чтения и позволяет загрузить фабричные настройки MIDI. Остальные три набора позволяют сохранять и загружать ваши настройки MIDI.

![](_page_50_Picture_430.jpeg)

- **1. Кнопками [][] выберите нужный набор настроек и нажмите кнопку функции «RECALL» для его загрузки.**
- **2. Нажмите кнопку функции «SAVE», чтобы перейти к странице сохранения наборов настроек (SAVE MIDI SET).**

#### <span id="page-50-13"></span>SAVE MIDI SET

![](_page_50_Picture_431.jpeg)

**1. Кнопками [][] выберите набор настроек и нажмите кнопку функции «WRITE», чтобы сохранить вашу настройку.**

# <span id="page-51-1"></span><span id="page-51-0"></span>**GLOBAL**

![](_page_51_Picture_2.jpeg)

Кнопка [MENU] → GLOBAL

Эти параметры автоматически сохраняются в глобальной памяти VIVO H7/H3.

![](_page_51_Picture_5.jpeg)

<span id="page-51-2"></span>![](_page_51_Picture_178.jpeg)

# <span id="page-51-5"></span><span id="page-51-4"></span><span id="page-51-3"></span>**FACTORY RESET**

Кнопка [MENU] → FACTORY RESET

Эта функция позволяет восстановить оригинальные заводские настройки VIVO H7/H3. См. [«Восстановление заводских настроек](#page-33-1)  [\(Factory Reset\)» \(стр. 34\).](#page-33-1)

# <span id="page-51-6"></span>**VERSION INFO**

Кнопка [MENU] → VERSION INFO

Эта страница показывает номер версии операционной системы VIVO H7/H3.

# <span id="page-52-1"></span><span id="page-52-0"></span>**Список эффектов и их параметров**

## <span id="page-52-8"></span>**1: Thru**

Процессор эффектов выключен.

## <span id="page-52-3"></span>**2: EP Tremolo**

Этот эффект циклично модулирует уровень сигнала для эффекта тремоло. Специально адаптирован для электропиано.

![](_page_52_Picture_497.jpeg)

# <span id="page-52-4"></span>**3: Equalizer**

Четырёхполосный стереоэквалайзер (низ, 2 средних, высокие).

![](_page_52_Picture_498.jpeg)

## <span id="page-52-9"></span>**4: Vibrato**

Вибрато, т.е. цикличное изменение высоты звука. Используется для добавления выразительности длинным звукам.

![](_page_52_Picture_499.jpeg)

# <span id="page-52-5"></span>**5: Flanger**

Флэнжер добавляет в звук характерное волнообразное движение с эффектом металлического резонанса.

![](_page_52_Picture_500.jpeg)

![](_page_52_Picture_501.jpeg)

## <span id="page-52-2"></span>**6: Chorus**

Эффект хоруса добавляет плотности и теплоты в звук, модулируя время задержки входного сигнала. Можно добавить панорамный эффект, сдвигая фазу LFO в стереоканалах.

![](_page_52_Picture_502.jpeg)

# <span id="page-52-6"></span>**7: Phaser**

Эффект фэйзера добавляет волнообразное движение в звук, поэтапно сдвигая фазу. Подходит для звуков электропиано. Можно добавить панорамный эффект, сдвигая фазу LFO в стереоканалах.

![](_page_52_Picture_503.jpeg)

## <span id="page-52-7"></span>**8: Reverb**

Добавляет в звук реверберацию, имитируя отражения звука в комнатах, концертных залах, стадионах.

![](_page_52_Picture_504.jpeg)

## <span id="page-53-1"></span>**9: Delay**

Эффект задержки имитирует эхо.

![](_page_53_Picture_482.jpeg)

## <span id="page-53-0"></span>**10: Cross Delay**

Кросс-дилей обеспечивает расширенную работу со стереоканалами.

Задержанный сигнал из одного канала можно направить на противоположный канал и наоборот.

![](_page_53_Picture_483.jpeg)

# <span id="page-53-6"></span>**11: Triple Tap Delay**

Этот эффект создаёт три звука задержки: центральный, левый и правый.

![](_page_53_Picture_484.jpeg)

## <span id="page-53-3"></span>**12: Rotary**

Этот эффект имитирует звук вращающихся динамиков в кабинетах типа «лесли», которые используются для электромеханических органов.

![](_page_53_Picture_485.jpeg)

## <span id="page-53-4"></span>**13: Tremolo**

Этот эффект циклично модулирует уровень сигнала для эффекта тремоло.

![](_page_53_Picture_486.jpeg)

## <span id="page-53-5"></span>**14: Tremolo Pan**

Этот эффект аналогичен обычному тремоло, но добавляет возможность изменять фазу LFO между левым и правым каналом для создания стереоэффекта.

![](_page_53_Picture_487.jpeg)

# <span id="page-53-2"></span>**15: Overdrive**

Этот эффект имитирует звук винтажного лампового усилителя, который на высокой громкости даёт характерный звук овердрайва.

![](_page_53_Picture_488.jpeg)

# **Список звуков H7/H3**

# <span id="page-54-1"></span><span id="page-54-0"></span>**Список звуков H7/H3**

![](_page_54_Picture_750.jpeg)

![](_page_54_Picture_751.jpeg)

# **21 Устранение неполадок**

<span id="page-55-0"></span>**u**

![](_page_55_Picture_253.jpeg)

# <span id="page-56-1"></span><span id="page-56-0"></span>**22 Спецификации**

![](_page_56_Picture_307.jpeg)

# **Спецификации**

![](_page_57_Picture_110.jpeg)

• Bluetooth® является зарегистрированной торговой маркой Bluetooth SIG, Inc.

• Wi-FiTM является зарегистрированной торговой маркой Wi-Fi Alliance.

#### **ВНИМАНИЕ**

В целях улучшения продукта спецификации могут быть изменены без уведомления.

![](_page_58_Picture_507.jpeg)

## **A** AHDSR. . **[30](#page-29-1)** AUDIO INPUT. . **[17](#page-16-1), [50](#page-49-1)** AUTO OFF. . **[19](#page-18-1), [52](#page-51-3)**

![](_page_58_Picture_508.jpeg)

## **C**

<span id="page-58-0"></span>**23 Алфавитный указатель**

![](_page_58_Picture_509.jpeg)

#### **D**

![](_page_58_Picture_510.jpeg)

# **E**

![](_page_58_Picture_511.jpeg)

#### **F**

![](_page_58_Picture_512.jpeg)

#### **G**

![](_page_58_Picture_513.jpeg)

![](_page_58_Picture_514.jpeg)

![](_page_58_Picture_515.jpeg)

![](_page_58_Picture_516.jpeg)

#### **K**

**J**

**H**

![](_page_58_Picture_517.jpeg)

#### **L**

![](_page_58_Picture_518.jpeg)

#### **M**

![](_page_58_Picture_519.jpeg)

#### **N**

NoDumper. . **[29](#page-28-8)**

![](_page_58_Picture_520.jpeg)

Pedal. . **[52](#page-51-5)**

![](_page_59_Picture_241.jpeg)

#### **R**

![](_page_59_Picture_242.jpeg)

### **S**

![](_page_59_Picture_243.jpeg)

## **T**

![](_page_59_Picture_244.jpeg)

#### **U**

![](_page_59_Picture_245.jpeg)

#### **V**

Vallotti. . **[49](#page-48-8)**

#### **60**

![](_page_59_Picture_246.jpeg)

## **W**

Werckmeister III. . **[49](#page-48-10)**

### **X**

X MURE. . **[42](#page-41-1)**

# **ДЛЯ ЗАМЕТОК**

![](_page_60_Picture_8.jpeg)

# **ДЛЯ ЗАМЕТОК**

![](_page_61_Picture_8.jpeg)

![](_page_62_Picture_0.jpeg)

Этот продукт соответствует требованиям директивы EMC 2004/108/EC.

**Для стран Европы**

**For Canada**

## **NOTICE**

This Class B digital apparatus meets all requirements of the Canadian Interference-Causing Equipment Regulations.

## **AVIS**

Cet appareil numérique de la classe B respecte toutes les exigences du Règlement sur le matériel brouilleur du Canada.

**Для стран Европы**

## **ДЕКЛАРАЦИЯ О СООТВЕТСТВИИ ЕС Оконечные радио- и телекоммуникационные устройства**

Dexibell заявляет, что беспроводные модули этого устройства соответствуют обязательным требованиям и другим соответствующим положениям Директивы 1999/5/EC.

**IMPORTANT NOTICE FOR THE UNITED KINGDOM** 

**IMPORTANT:** THE WIRES IN THIS MAINS LEAD ARE COLOURED IN ACCORDANCE WITH THE FOLLOWING CODE.

BLUE: BROWN: LIVE NEUTRAL

As the colours of the wires in the mains lead of this apparatus may not correspond with the coloured markings identifying the terminals in your plug, proceed as follows:

The wire which is coloured BLUE must be connected to the terminal which is marked with the letter N or coloured BLACK. The wire which is coloured BROWN must be connected to the terminal which is marked with the letter L or coloured RED. Under no circumstances must either of the above wires be connected to the earth terminal of a three pin plug.

# DEXTBELL

# **DEXIBELL**<br>is a brand of

PROEL SPA (Worldwide Headquarters) Via alla Ruenia, 37/43 64027 Sant'Omero (TE) - ITALY Tel. +39 0861 81241 Fax +39 0861 887865 P.I. 00778590679<br>N.Reg.AEE IT 08020000002762

> info@dexibell.com www.dexibell.com